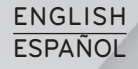

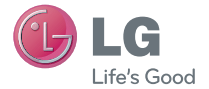

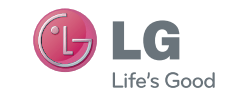

**Service** 

User Guide

LG 840G

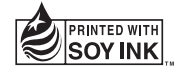

Printed in China P/NO : MFL67580401(1.0) www.lg.com Download from Www.Somanuals.com. All Manuals Search And Download.

Download from Www.Somanuals.com. All Manuals Search And Download.

Congratulations on your purchase of the advanced and compact LG 840G phone by LG, designed to operate with the latest digital mobile communication technology.

Some of the contents in this manual may differ from your phone depending on the software of the phone or your service provider.

- This handset is not recommended for the visually impaired because of its touch-screen keypad.
- Copyright ©2012 LG Electronics, Inc. All rights reserved. LG and the LG logo are registered trademarks of LG Group and its related entities. All other trademarks are the property of their respective owners.
- Google™, Google Maps™, Gmail™, YouTube™, Google Talk™ and Android Market™ are trademarks of Google, Inc.

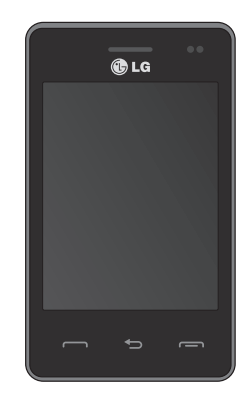

Download from Www.Somanuals.com. All Manuals Search And Download.

# Contents

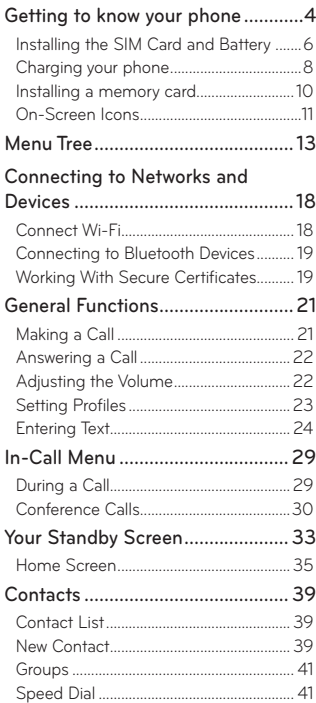

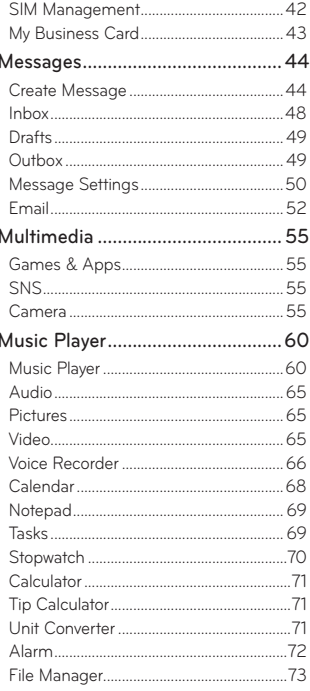

Download from Www.Somanuals.com. All Manuals Search And Download.

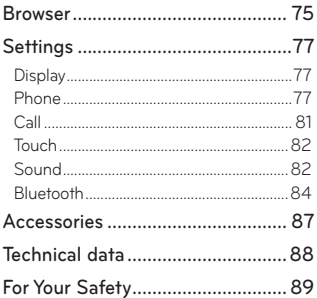

# **Getting to know your phone**

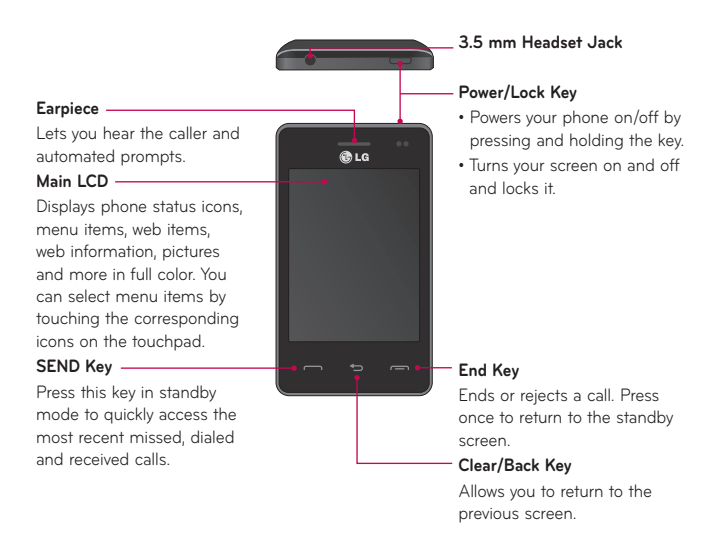

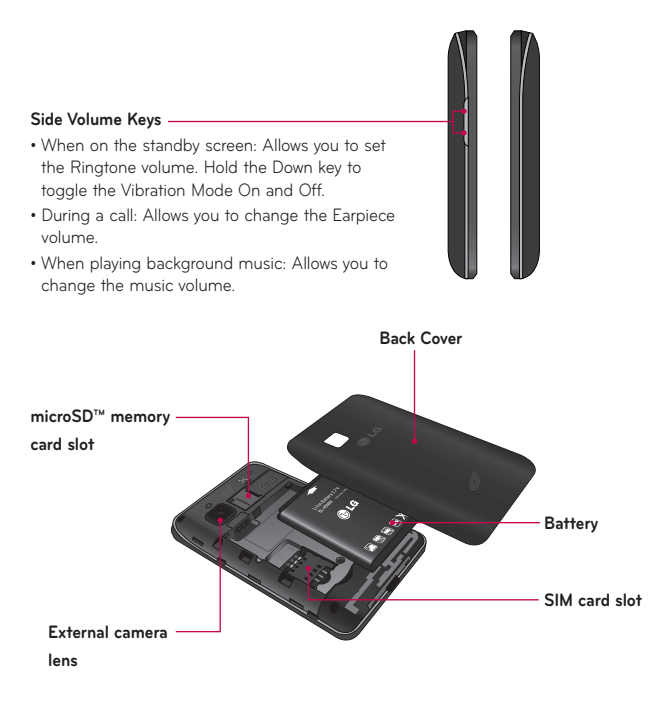

Download from Www.Somanuals.com. All Manuals Search And Download $_5$ 

# Installing the SIM Card and Battery

#### 1. **Remove the battery cover**

Hold the phone on your hand firmly. With the other hand, lift the back cover using the fingertip cutout located on the bottom of the cover and remove it.

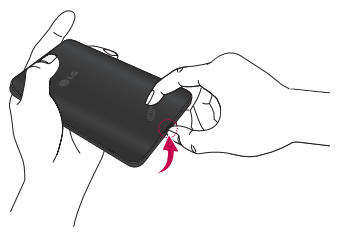

#### 2. **Remove the battery**

Hold the top edge of the battery and using your fingernail, lift the battery from the battery compartment.

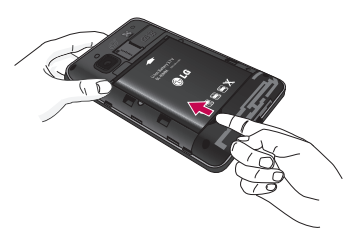

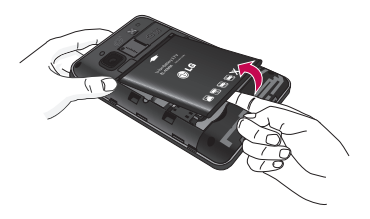

## **WARNING**

Do not remove the battery when the phone is switched on, as this may damage the phone.

### 3. **Install the SIM card**

Slide the SIM card into the SIM card slot. Make sure that the gold contact area on the card is facing downward. To remove the SIM card, pull it gently in the opposite direction.

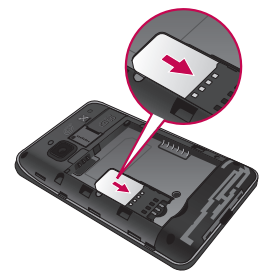

Download from Www.Somanuals.com. All Manuals Search And Download $_{\overline{7}}$ 

#### 4. **Install the battery**

Insert the top of the battery first into the top edge of the battery compartment. Ensure that the battery contacts align with the terminals on the phone. Press the bottom of the battery down until it clicks into place.

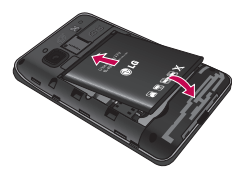

# Charging your phone

Lift the charger port cover on the top side of your LG 840G. Insert the charger connector to the phone (ensure that side 'B' of the connector is facing up) and then plug the other end into the wall socket. Your LG 840G will need to be charged until you receive a 'Battery Full' notification.

**Important!** You should insert the battery before charging.

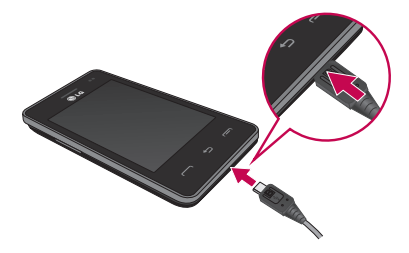

**NOTE:** Always unplug the charger from the wall socket after the phone is fully charged to save unnecessary power consumption of the charger.

## **WARNING**

Use of unauthorized accessories could damage your phone and void your warranty.

## Installing a memory card

You can expand the available memory space on your phone by using a microSD™ memory card. The LG 840G will support up to a 32 GB microSD™ memory card.

**Tip!** A memory card is an optional accessory.

1. Lift the memory card cover and insert a microSD™ card with the gold contact area facing the back side of the phone. Close the memory card cover.

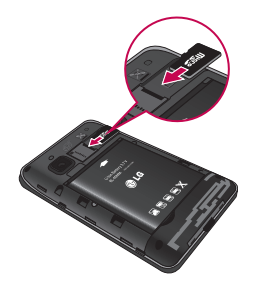

**NOTE:** If your memory card has existing content it will automatically be filed in the correct folder. For example, videos will be accessible from the Videos folder. If your memory card has protected content (i.e. content such as songs or graphics with Digital Rights Management copywriting loaded from another device), they will not be accessible. You may need to reformat the memory card prior to using it with this device.

1ത്രയപ്രിളമുർ്യ്ണേ Www.Somanuals.com. All Manuals Search And Download.

# On-Screen Icons

The table below describes various display indicators or icons that appear on the phone's display screen.

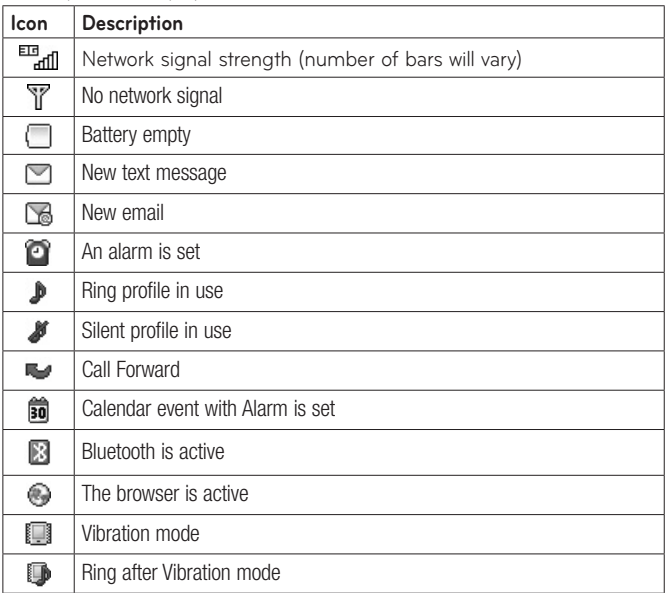

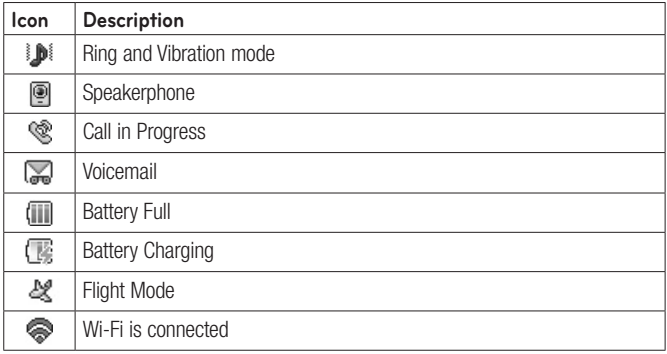

<sup>1</sup>**;Dowըload** from Www.Somanuals.com. All Manuals Search And Download.

# **Menu Tree**

# 1.1 Prepaid

### **[Single Tank -TF / Net 10]**

- 1.1 Add Airtime
- 1.2 Buy Airtime
- 1.3 My Phone Number
- 1.4 My Airtime Info
- 1.5 Airtime Display
- 1.6 Serial Number
- 17 SIM Number
- 1.8 Code Entry Mode

## **[Single Tank -Straight Talk]**

- 1.1 Add Airtime
- 1.2 My Phone Number
- 1.3 Service End Date
- 14 Serial Number
- 1.5 SIM Number
- 1.6 Code Entry Mode

## **[Multi Tank -Straight Talk]**

- 11 Add Airtime
- 1.2 My Phone Number
- 1.3 My Balance Info
- 14 Serial Number
- 1.5 SIM Number
- 1.6 Code Entry Mode

# 1.2 Contacts

- 21 All Contacts
- 2.2 New Contact
- 2.3 Groups
- 2.4 Speed Dial
- 2.5 SIM Management

## 1.3 Messages

- 3.1 Create Message
- 3.2 Inbox
- 3.3 Drafts
- 3.4 Outbox
- 3.5 Message Settings
	- 3.5.1 Message Alert
	- 3.5.2 Save To
	- 3.5.3 Signature
	- 3.5.4 Text Message
	- 3.5.5 Multimedia Message
	- 3.5.6 Voicemail Number
	- 3.5.7 Service Message

# 1.4 Dialing

# 1.5 Recent Calls

- 5.1 All Calls
- 5.2 Missed Calls
- 5.3 Dialed Calls
- 5.4 Received Calls

1.6 Games & Apps 6.1 Buy Games

# 17 Calendar

# 1.8 Camera

1.9 Video Camera

# 1.10 Alarm

# 1.11 Browser

14Do**wըload** from Www.Somanuals.com. All Manuals Search And Download.

## 1.12 Settings

12.1 Display

12.2 Phone

12.2.1 Languages

- 12.2.2 Auto Screen Lock
- 12.2.3 Set Flight Mode
- 12.2.4 Security
- 12.2.5 Memory
- 12.2.6 Reset Settings
- 12.2.7 Phone Information

12.3 Call

12.3.1 Send My Number

12.3.2 Answer Mode

12.3.3 Time

12.3.4 Accessibility

- 12.4 Touch
	- 12.4.1 TouchScreen Feedback
	- 12.4.2 Sound
	- 12.4.3 Sound Type
	- 12.4.4 Volume

# 2.1 Email

11 Write e-mail

# 2.2 SNS

2.1 Facebook 2.2 Twitter 2.3 MySpace

# 2.3 Voice Recorder

# 2.4 File Manager

# 2.5 Pictures

5.1 Buy Graphics 5.2 Take Picture

# 2.6 Music Player

- 6.1 Now Playing
- 6.2 All Songs
- 6.3 Playlists
- 6.4 Artist
- 6.5 Album
- 6.6 Genre
- 6.7 Shuffle
- 6.8 Favorites

# 2.7 Notepad

# 2.8 Audio

8.1 Buy Ringtones 8.2 Voice Recorder

# 2.9 Video

91 Record Video

# 2.10 Sound Settings

- 10.1 Ringtone
- 10.2 Message Tone
- 10.3 Alert Tone
- 10.4 Dial Readout
- 10.5 Keypad Tone
- 10.6 Multimedia
- 10.7 Call

# 2.11 Wi-Fi

11.1 Wi-Fi(Turn On/Off)

# 2.12 Bluetooth

- 12.1 Bluetooth (Turn On / Off)
- 12.2 Search New Device
- 12.3 My Devices
- 12.4 My Bluetooth Info
	- 12.4.1 My Device Visibility
	- 12.4.2 Device Name
	- 12.4.3 Supported Services
	- 12.4.4 My Bluetooth Address

3.1 Calculator

3.2 Tasks

3.3 Stopwatch

3.4 Tip Calculator

3.5 Unit Converter

3.6 SIM Application

Download from Www.Somanuals.com. All Manuals Search And Download $_{\rm 17}$ 

# **Connecting to Networks and Devices**

With Wi-Fi, you can use high-speed Internet access within the coverage of the wireless access point (AP).

Enjoy wireless Internet using Wi-Fi, without extra charges.

# Connect Wi-Fi

In the Home screen, open the notification drawer and touch  $\epsilon$  or you can also access from the apps screen.

Then drag the round button to the right to turn on Wi-Fi functionality to connect to available Wi-Fi networks.

Choose the Wi-Fi network you want to connect to. If you see a, you need to enter a password to connect.

## **NOTE**

- If you are outside the Wi-Fi coverage area and choose 3G connection, additional charges may apply.
- If your phone goes into sleep mode when connected to Wi-Fi, the Wi-Fi connection is automatically disabled.
- In this case, if your phone has access to 3G data, it may connect to the 3G network automatically and additional charges may apply.
- The LG 840G supports WEP, WPA/WPA2-PSK and 802.1x EAP security.
- If your Wi-Fi service provider or network administrator sets encryption for network security, enter the key into the pop-up window. If encryption is not set, this pop-up window is not shown. Obtain the key from your Wi-Fi service provider or network administrator.

### 1ദ്ധ**ര്യദ്രിള40**from MawwSomanuals.com. All Manuals Search And Download.

# Connecting to Bluetooth Devices

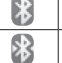

Bluetooth is on

#### Connected to a Bluetooth device

### **To turn Bluetooth on or off**

- 1. Touch  $\mathbb{R}$ .
- 2. Touch **Bluetooth** to turn the function on or off.

# Working With Secure Certificates

If your organization's VPN or Wi-Fi network relies on secure certificates, you must obtain the certificates and store them in your phone's secure credential storage before you can configure access to that VPN or Wi-Fi network on your phone.

For specific instructions, contact your network administrator.

### **To install a secure certificate from the microSD card**

- 1. Copy the certificate from your computer to the root (that is, not in a folder) of the microSD card.
- 2. From the Home screen, press the **Menu Key Ell**.
- 3. Touch **Settings > Location & security**.
- 4. Touch **Install from SD card**.
- 5. Touch the file name of the certificate to install. Only the names of certificates that you have not already installed on your phone are displayed.
- 6. If prompted, enter the certificate's password and touch **OK**.
- 7. Enter a name for the certificate and touch **OK**.

# **General Functions**

## Making a Call

- 1. Make sure your phone is powered on.
- 2. Touch **b** and enter a phone number using the touch pad. To edit a number on the display screen, simply press the  $\bullet$  key to erase one digit at a time.
	- ▶ Press and hold the **key to erase the entire number.**
- 3. Press the **[SEND]** key to call the number. Or touch **on** the touch pad.

### **Making International Calls**

- 1. Press the  $\leftarrow$  [SEND] key, and the most recent missed, dialed and received phone calls will be displayed.
- 2. Select the desired number.
- 3. Press the  $\Box$  [SEND] key or touch  $\Box$

### **Making a Call with the Send Key**

- 1. When using the touch pad to dial, touch and hold  $\boxed{0}$
- 2. Enter the country code, area code and the phone number.
- 3. Press the  $\Box$  SENDI key to call the number. Or touch  $\Box$  call  $\Box$

### **Ending a Call**

When you have finished a call, press the  $\leftarrow$  [END] key.

## **Making a Call from the Contacts**

You can store frequently called names and phone numbers in the SIM card as well as in the phone memory known as the Contacts.

You can dial a number by simply selecting a name in the Contacts List and pressing the  $\sim$  [SEND] key.

## Answering a Call

When you receive a call, the phone rings and the phone icon appears on the screen. If the caller can be identified, the caller's phone number (or name if stored in your Address Book) is displayed.

Press the **[SEND]** or unlock the screen and touch **Accept Call** 

If Any Key has been set as the Answer Mode, any key press will answer a call except for the  $\equiv$  [END] key.

4. End the call by pressing the  $\leftarrow$  [END] key.

**NOTE:** You can answer a call while using other functions or features.

## Adjusting the Volume

During a call, if you want to adjust the earpiece volume, use the side volume keys of the phone.

In the standby screen, you can adjust the ring volume using the side volume keys.

# Setting Profiles

Press either of the side volume keys. You can adjust the ringtone volume from the Ringtone and you can also set your ringtone profile to Ring, Vibrate All, Silent All.

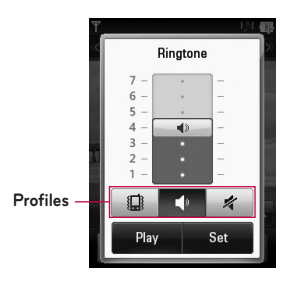

### **Vibration Mode (Quick)**

Vibration Mode can be activated by touching and holding  $# \cdot$  from the dial pad. You can also set Vibration Mode by pressing and holding down side volume key as well.

The phone will display 'Vibrating Mode On'. If you would like to turn Vibration mode Off, touch and hold  $\mathbf{H}$ <sup>a</sup> again.

### **Signal Strength**

If you are inside a building, being near a window may give you better reception. You can see the strength of your signal by the signal indicator on your phone's display screen.

# Entering Text

You can enter alphanumeric characters by using the phone's touch pad. For example, storing names in the Address Book, writing a message or scheduling events in the calendar all require text to be entered. The following text input modes are available on the phone.

### **Using the Symbol Mode**

The Symbol Mode enables you to enter various symbols or special characters. To enter a symbol, touch  $\frac{123}{100}$ . Then select the desired symbol.

#### **Changing between ABC and 123 Mode**

You can change the text input mode by touching the Text Input Mode toggle button abc on the touch screen.

### **ABC Mode**

This mode allows you to enter letters by touching the key labeled with the required letter once, twice, three or four times until the letter is displayed.

#### **123 Mode (Numbers Mode)**

Type numbers using one key touch per number. To change to 123 mode in a text entry field, touch  $\frac{123}{204}$ .

### **Using the Mode**

The predictive text input mode allows you to enter words easily with a minimum number of key presses. As you touch each key, the phone begins to display the characters that it thinks you are typing based on a built-in dictionary. As new letters are added, the word changes to reflect the most likely candidate from the dictionary.

1. When you are in the predictive text input mode, begin entering a word by pressing the touch screen keys.

Touch one key per letter.

- ▶ The word changes as letters are typed ignore what is displayed on the screen until the word is typed completely.
- $\blacktriangleright$  If the word is still incorrect after typing completely, touch  $\blacktriangleright$  on the pop up menu to see the options. Then select the word you want by touch.

(To display the word candidates, first you need to select the Show Candidate option. Touch  $\boxed{1}$  > Text Entry Settings > Show Candidate.)

- If the desired word is missing from the word choices list, add it by pressing  $\blacktriangledown$  and selecting  $\blacktriangle$  add Word  $\blacktriangle$  to enter the new word. Then touch Save to save the word into the built-in dictionary.
- 2. Enter the whole word before editing or deleting any letters.

**3.** Complete each word with a space by touching  $\begin{bmatrix} 1 & 1 \\ 1 & 1 \end{bmatrix}$ .

To delete letters, touch  $\overline{a}$ . Touch and hold down  $\overline{a}$  to erase the entire text entry.

**NOTE:** Pressing the **[END]** key will save your unsaved message in the Drafts folder.

### Download from Www.Somanuals.com. All Manuals Search And Download $\rm \geq 5$

### **Using the ABC Mode**

Use the touch pad keys to enter your text.

- 1. Touch the touch key labeled with the required letter:
- ▶ Once for the first letter
- ▶ Twice for the second letter
- And so on
- 2. To insert a space, touch  $\sqrt{a}$  . To delete letters, touch  $\sqrt{a}$ . Touch and hold down  $\overline{\bullet}$  to erase the entire text entry.

**NOTE:** Refer to the table below for more information on the characters available using the keys.

Refer to the table below for more information on the characters available using the keys.

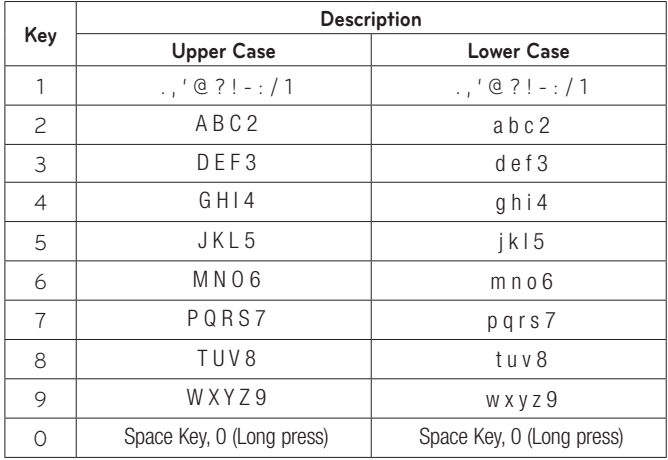

## **Using the 123 (Numbers) Mode**

The 123 Mode enables you to enter numbers in a text message (a telephone number, for example) more quickly. Touch the keys corresponding to the required digits before manually switching back to the appropriate text entry mode.

### **My Dictionary**

The My Dictionary is a feature that allows the user to add any unique or personal words to the standard language database. The My Dictionary function can be selected from the **Text Entry Settings** by using Options **E.** Within the My Dictionary function, the user can add, modify, delete or reset personal words.

**NOTE:** You can select a different language from the same Options menu. By default, entry modes are set to off.

# **In-Call Menu**

Your phone provides a number of control functions that you can use during a call. To access these functions during a call, touch  $\Box$ .

# During a Call

### **Making a Second Call**

You can select a number you wish to dial, to make a second call.

Press **Dialog , enter the 2nd phone number and press Calls** 

**or**

Press Come to select a contact from your Address Book and then press the Call button **.**.

### **Swapping Between Two Calls**

Once the second call has been dialed (and answered), you can switch between the two on-going calls.

Press  $\Box$  SEND] key or touch  $\Box$ 

### **Answering an Incoming Call**

To answer an incoming call when the handset is ringing, simply press the  $\Box$  SEND key or touch  $\Box$  Accept Call  $\Box$  . The handset is also able to warn you of an incoming call while you are already on a call. Two tones will sound in the earpiece, and the display will show that a second call is waiting. This feature, known as **Call Waiting**, is only available if your network supports it.

If Call Waiting is turned on, you can put the first call on hold and answer the second call by pressing the  $\sim$  [SEND] key.

## **Rejecting an Incoming Call**

You can reject an incoming call without answering by simply pressing the [END] key or touching .

### **Muting the Microphone**

You can mute the microphone during a call by touching  $\bullet$ . The handset can be unmuted by touching  $\Box$  again. When the handset is muted, the caller cannot hear you, but you can still hear the caller.

### **Using the Speakerphone**

You can use the integrated Speakerphone during a call by touching  $\rightarrow \bullet$ . The loudspeaker is automatically deactivated when you end the call.

# **WARNING**

Due to increased volume levels, do not place the phone near your ear while the speakerphone is enabled.

# Conference Calls

The conference service provides you with the ability to have a simultaneous conversation with more than one caller. The conference call feature can be used only if your network service provider supports this feature.

Once a conference call is set up, calls may be added, disconnected or separated (that is, removed from the conference call but still connected to you) by the person who set up the conference call. These options are all available from the In-Call menu.

The maximum number of callers in a conference call is five. Once started, you are in control of the conference call, and only you can add calls to the conference call.

### **Making a Second Call**

You can make a second call while currently on a call simply by pressing **Note of the second number and pressing the calls** When the second call is connected, the first call is automatically placed on hold. You can swap between calls by pressing the  $\sim$ [SEND] key.

## **Setting Up a Conference Call**

To set up a conference call, place the first call. Once that is connected, follow the steps above to make a second call. You can then join the two separate calls by touching [Options] and select **Merge Calls**.

### **Activate the Conference Call on Hold**

To activate a conference call on hold, press the  $\rightarrow$  key.

### **Adding Calls to the Conference Call**

To add a call to an existing conference call, touching **E** [Options] and select **Merge Calls**.

## **Private Call in a Conference Call**

To have a private call with one caller from a conference call, touch  $\blacktriangledown$ . When the numbers of the callers are displayed, select the one you wish to speak in private with. Only the person who initiates the Conference Call can initiate a Private Call.

### **Ending a Conference Call**

The currently active conference call can be disconnected by pressing the  $f \rightarrow$  key.

# **Your Standby Screen**

From the standby screen, you can access all menu options, make a quick call and view the status of your phone - as well as many other things.

### **Touch Screen Tips**

- ▶ The standby screen is also a great place to get accustomed to the touch screen.
- ▶ To select an item, touch the icon accurately. Your LG 840G can be set to vibrate slightly when it recognises you've touched an option.
- $\blacktriangleright$  To scroll through lists, touch the last item visible and slide your finger up the screen. The list will move up so more items are visible.
- ▶ There's no need to press hard, the touchscreen is sensitive enough to pick up on a light yet firm touch.
- ▶ Use the tip of your finger to touch the option you require. Do not use your fingernail.
- $\triangleright$  When the screen light is off, press the  $\blacksquare$  key on the top side twice to restore the standby screen.
- ▶ Don't cover the phone with a case or cover as the touch screen will not work with any material covering it.

## **The Quick Keys**

The quick keys on your standby screen provide easy, one-touch access to your most used functions.

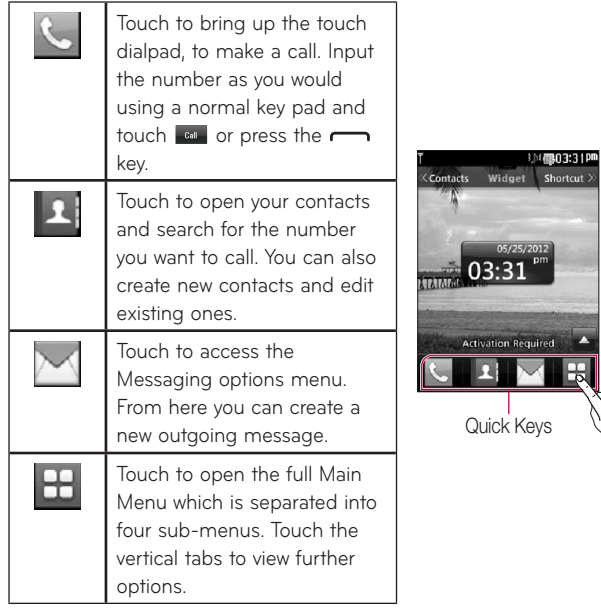

ვ. Download from Www. Somanuals.com. All Manuals Search And Download.
## Home Screen

LG 840G provides three types of Home Screens. To swap between the Home Screens, just swipe quickly over the display from left to right or right to left.

### **Widget**

Allows you to use Widgets and even add them to your Home screen.

- ▶ Touch Widget from the standby screen.
- $\blacktriangleright$  Touch  $\blacktriangle$  to open widget panel.
- $\triangleright$  Drag a widget from the roll-out menu onto the Widget panel. Touch  $\triangleright$ again to close the Home Screen.
- ▶ You can play songs, add memos, check the calendar, play slide show, set an alarm, set second city or add calendar events directly from the standby screen using Home Screen.

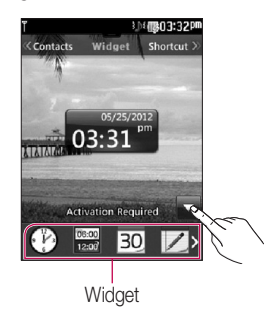

Download from Www.Somanuals.com. All Manuals Search And Download $35\,$ 

### **Favorite Contacts**

Allows you to easily contact your friends and family by displaying your favorite contacts on the standby screen.

 $\triangleright$  First, touch contacts from the standby screen. Then touch  $\odot$ .

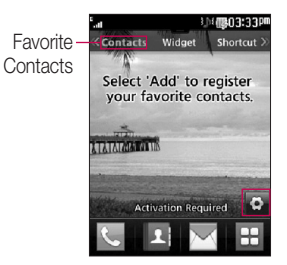

Select Add to register your favorite contacts. You can add up to 30 contacts on the screen.

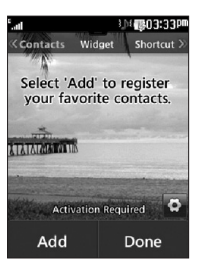

ვ*D*ownload from Www.Somanuals.com. All Manuals Search And Download.

- $\blacktriangleright$  If you want to delete a contact from this screen, touch  $\blacktriangleright$ .
- ▶ Touch Done to finish editing the Contacts on this screen.
- ▶ To access your Contacts, simply touch on their corresponding icon. Touch  $\Box$  to call,  $\Box$  to send a message and  $\Box$  to check messages received from that person. And touch to check call history.

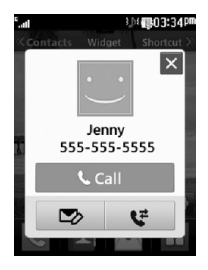

▶ If you want to view one of the Contacts, touch the picture. It will turn to the detail view screen.

### **Shortcuts**

- ▶ Add your favorite menu on the standby screen.
- ▶ Touch shortcut from the standby screen.
- ▶ To turn to the Edit Screen, touch ...

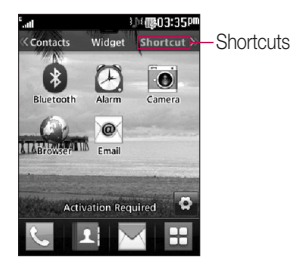

 $\triangleright$  Touch  $\blacksquare$  To add another application, touch  $\triangleright$  to delete the application from Shortcuts, touch Done to finish.

# **Contacts**

From the standby screen, touch  $\boxplus$  and touch  $\Box$  You will see following Address Book options.

# Contact List

This menu allows you to save and manage contact address information. The Contact List's functions allow you to add a new address or search saved contact addresses by name. To search for a contact, touch  $\boxed{9}$  and input the contact person's name. If you input 'At', it will show all contacts beginning with 'At' in their names. From the standby screen, you can directly search for a contact by touching  $\Box$  and  $\Box$ .

- ▶ **Q**: Search a contact.
- ▶ 2: Allows you to quickly jump to a contact of a specific letter.

### New Contact

This menu allows you to add a new contact address. You can enter contact address information, including: name, phone numbers, email addresses, group information, pictures, ringtone and a memo.

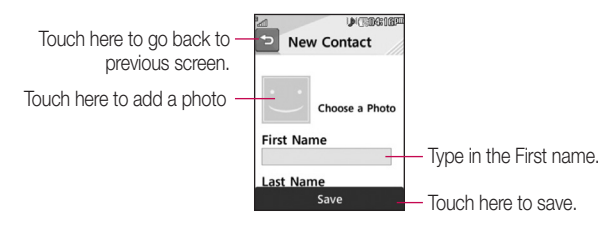

- 1. From the standby screen, touch **A** and touch **Add New.**
- 2. Touch to set a Picture ID for a contact by using a saved picture from Pictures or taking a new picture of the contact person. Choose from **No picture, Pictures** or **Take New Picture**. After you take a new picture of the contact person, touch set as the Contact Picture ID.
- ▶ Enter the First name, last name or both.
- Enter a phone number. Touch B so you can set that number as Speed Dial. For more information, see the "Speed Dial" section.
- Enter an email address.
- ▶ Select a Group for the contact.
- ▶ Set the ringtone for the contact or leave it as default ringtone.
- ▶ Add memo if necessary.
- ▶ Choose whether to save the contact to Phone or SIM Card memory.
- 3. Touch **Save** to save the contact.

# **Groups**

This menu allows you to manage group information. By default, there are 7 groups: BUSINESS, Colleague, Company, Family, Friends, PERSONAL, and School. Or you can put a contact in No Group. You can also configure a ring tone for a group so that the group ring tone sounds when a call from a specific contact address within that group is received and there is no ring tone configured for the specific contact address.

1. From the standby screen, touch **All and touch All Contacts**.

2. A drop-down menu will appear, touch **Groups**.

# Speed Dial

You can assign a frequently-called contact to a speed dial list. You can select a number from 2 to 9 as a speed dial. You can configure speed dial numbers for any of the 8 numbers for a specific contact address.

- 1. From the standby screen, touch  $\boxed{1}$ .
- 2. Touch a contact.
- 3. Touch  $\Box$  > Set Speed Dial.
- 4. Touch the Speed Dial location from 2 through 9 and touch Save.
- ▶ Your Voicemail is already set to speed dial 1. This is a default setting and can not be changed.
- ▶ To call an assigned speed dial number, touch S from the standby screen. Then touch and hold the assigned number; the call will be placed to the assigned number automatically.

#### Download from Www.Somanuals.com. All Manuals Search And Download $\rm _{41}$

### **To see your Speed Dial entries:**

- 1. From the standby screen, touch **All and touch All Contacts.**
- 2. A drop-down menu will appear, touch **Speed Dial**.

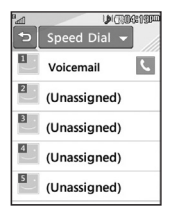

# SIM Management

This menu allows you to copy information from your SIM card, e.g. name, handset number, etc. to your handset. If a name is duplicated during the copying operation, the information is also duplicated.

You can also copy entries from the SIM card to the phone memory and entries from the handset memory to the SIM card (not all the data will be copied).

From this menu, you are also able to delete entries in the SIM card and the Handset.

- 1. From the standby screen, touch  $\blacksquare$  and touch  $\blacksquare$ .
- 2. A drop-down menu will appear, touch **SIM Management**.

# My Business Card

This displays your own contact information. You can edit and create the contact information. Depending on the SIM card, the number of Biz Cards you can enter can vary.

- 1. From the standby screen, touch  $\Box$  and touch  $\Box$ .
- 2. A drop-down menu will appear, touch **My Settings > My Contact Info**.
- 3. Touch an empty field, then enter and save your Biz Card information.
- 4. If there's a Biz Card stored previously, touch that to view the specific information and edit it.

# **Messages**

This section includes functions related to SMS (Short Message Service), MMS (Multimedia Message Service), Voicemail as well as the network's service messages.

### Create Message

- 1. From the standby screen, touch  $\mathbb{M}$ .
- 2. Touch Create New Message.

#### **Editing a message**

The following options are available when editing a Message.

▶ Symbol: You can insert symbols ranging from sentence notes to emoticons. Touching the  $\frac{123}{90}$  twice, and you can select the symbols you want. You can use Previous and Next to scroll through the various pages of symbols.

#### **Inserting Multimedia Files**

Inserting Multimedia files in outgoing messages is easy. While editing a message, press **I met and select an option from below:** 

- ▶ Picture: You can preview the selected picture. Touch **I**o insert the selected picture.
- ▶ Audio: You can insert from your saved Audio files.
- ▶ Video: You can insert from your saved Video clips.
- ▶ Slide: You can insert from your saved Slide files.

▶ Take New Picture: You can insert a new image taken from the camera by touching **6**.

- ▶ **Record New Audio:** You can record a new audio clip by touching REC.
	- **Quality:** Allows you to select between **Normal, Economy** or **Fine**.
	- **Recording mode:** MMS mode will limit the recording length so that it can be sent by MMS. General mode will record as long as memory is available.
- ▶ **Record New Video:** You can record a new video.

▶ More: Allows you to insert Template, vCard, vCalendar, vNote, vTask or Contact.

**NOTE:** vCard, vCalendar, vNote, vTask and Contact are created by the Address Book, Calendar, Notepad and Tasks functions. Go to the corresponding sections for more detailed information.

### **Using Options**

While entering a text message, touch  $\Box$  to use the options below.

- **Input Method**: Allows you to select between keypad and keyboard type.
- **Text Entry Settings**
	- **Languages**: Allows you to set the text entry language to English or Español.
	- **Turn On Auto Correction**: Allows you to turn auto correction function.
- **Show/Hide Candidate**: When in Entry Mode, you can see the word candidates as you type.
- **Show/Hide Next Word**
- **My Dictionary**: Here you can add/delete/reset/modify words to the My Dictionary.
- **Copy & Paste**
- **Preview**: Allows you to preview your message.
- **View attachment**: Allows you to view the message's attachment.
- **Save to Drafts**: Saves the selected message to Drafts.
- **Remove Elements**: Allows you to remove elements from the message.
- **Slide Settings**
	- **Duration**: Allows you to set the duration of the slide presentation.
- **Cancel Message**: Allows you to exit the Message without saving your input message.

#### **Sending a Message**

After completing a message using Insert/Options, select Send To to select recipients.

- Enter the recipient(s). With  $\blacksquare$ , you can choose an option from below.
	- **Enter Number**: You can input the recipient(s) number using the Touch keypad.
	- **Enter Email**: You can enter an Email address instead of a phone number.
- **Enter Recipient**: You can input the recipient(s) using the Touch keypad.
- **Caller Groups**: Displays Contact Groups.
- **Recent Recipients**: Choose a contact from recent messages.
- **Recent Calls**: Choose a contact from recent calls.
- **Delivery Options**: Allows you to set Add Cc and Add Bcc.
- **Save to Drafts**: Saves the selected message to Drafts.
- **Text Entry Settings**: This menu allows you to set the text entry Language. It also allows you to Show/Hide Candidate, Show/Hide Next Word and access the My Dictionary to delete/add/modify words.
- **Cancel Message**: Allows you to cancel the message.

#### **Message folders**

The folder structure on your LG 840G was designed to be fast and easy to use.

- ▶ Inbox: All the messsages you receive are placed into your Inbox.
- ▶ Drafts: If you don't have time to finish writing a message, you can save it as a draft.
- ▶ Outbox: All Sending, Sent messages are placed into your Outbox.

**NOTE:** If you see the message "Message box full. Delete old messages.", then you should delete some messages from your inbox.

# Inbox

You will be notified when you receive a message. They will be stored in the Inbox. In the Inbox, you can identify each message by icons. To reach the Inbox, from the standby screen, touch  $\mathbb{M}$ .

The following Options are available in Inbox folder.

- Ƭ **Delete:** You can pick a message and delete it.
- ▶ Sort By: You can sort all messages by Date, From Read/Unread and Subject.
- ▶ Message Settings: Allows you to set messaging settings.
- ▶ Delete All Read Messages: You can delete all read messages.

The following view modes are available for your Inbox.

### **Standard View**

Allows you to view messages individually. When viewing a message, the following options are available in standard view:

- ▶ Add to Address Book: You can save the sender's phone number in the Contact List.
- ▶ Select Slide: If the multimedia message has more than one slide, you can select and move to the desired slide.
- ▶ Extract Data: You can make a voice call or send a message. You can save the number As New contact or Updating Existing.
- ▶ View Attachment: Allows you to view the message's attachments.
- ▶ Copy to SIM/Phone: Allows you to copy the message to the SIM card or the phone.

### 4ുDowূn | മുകൾ എന്ന സ്റ്റേഷ്ണർ All Manuals Search And Download.

Ƭ **Move to SIM/Phone:** Allows you to move the message to the SIM card or the phone.

▶ Message Details: You can view information about received messages; message Type, Subject, Sender's address, and message Time.

### Drafts

You can view the messages saved as drafts. To see the Drafts folder, touch from the standby screen, then touch **Inbox** and touch **Drafts** from the drop-down menu.

### **Outbox**

The Outbox is a place where you can find your sent messages. To see the Outbox folder, touch **M** from the standby screen, then touch Inbox and touch Outbox from the drop-down menu.

When you press the  $\sim$  [SEND] key, you can make a call to the number of the recipient number of the selected message.

If a message is not successfully sent, you will receive a Message Sending Failure notification on the screen. Another attempt will be made to send the failed message and after two unsuccessful attempts, the message will no longer be sent automatically. In order to send the message that has failed, you must touch **Resend to resend the message.** 

The Outbox will display all failed, sent and pending messages in the order in which they are sent. Touch  $\blacksquare$  to use options available from the Outbox.

- ▶ **Delete:** Deletes a message you choose.
- ▶ Sort by: Sorts by Date, To and Subject.
- ▶ Message Settings: Allows you to set messaging settings.
- Ƭ **Delete All:** Delete all messages.

The following options are available when you select a message in Outbox and touch  $\blacksquare$ .

- ▶ View Status: Shows the message status.
- ▶ Select Slide: If the multimedia message has more than one slide, you can select and move to the desired slide.
- ▶ View Attachment: To view the message attachment.
- ▶ Message Details: Allows you to view the message information.

# Message Settings

To configure **Messaging settings**, touch **M** from the standby screen, touch  $\blacksquare$ , then select **Message Settings** for the following options.

#### **Message Alert**

You can set the Sounds, Volume, and Alert Type here.

### **Save To**

Choose a default save location between Phone and SIM Card.

#### **Signature**

This feature allows you to create your signature.

#### **Text Message**

#### Ƭ **Text Templates**

There are 6 predefined messages in the list. You can view and edit the template messages or create new ones.

The following options are available when you touch  $\Box$ .

- **Delete**: Allows you to delete the selected template message.
- **Delete All**: Deletes all text message templates in the folder. To edit an existing Template, touch it (to open) then touch the text. The Edit Template screen will automatically open.
- ▶ Message Center: The details for the Message Center are pre-loaded onto your handset and should not be changed.
- ▶ **Email Gateway:** The details for the Email Gateway are pre-loaded onto your handset and should not be changed.
- ▶ Reply via Same Message Center: Allows you to activate or deactivate the Subject field in an SMS message.
- ▶ Insert Signature: Insert signature you created.

#### **Multimedia Message**

- ▶ Multimedia Templates: Multimedia templates are available and can be created here.
- ▶ Message Center: The details for the Multimedia gateway are pre-loaded onto your handset and should not be changed.

#### Download from Www.Somanuals.com. All Manuals Search And Download $\mathfrak{g}_{\bar 1}$

### **Voicemail Number**

This menu allows you to set the voicemail center number if this feature is supported by Tracfone. Please check with Tracfone for details of their service in order to configure the handset correctly.

### **Service Message**

You can set the Service option to determine whether or not you will receive service messages.

# Email

Email allows you to access your Yahoo! Mail, AOL Mail, AIM Mail, Windows Live Hotmail, Mail, Gmail and Other Providers accounts on your phone. So, now you can quickly and easily check your email while you are away from your computer.

## **To Set Up Email**

 $\triangleright$  Open Email: From the standby screen, touch  $\pm$  and touch  $\infty$ .

### Ƭ **Sign In**

- 1. Highlight the Email address entry field, touch and then type in your existing email address.
- 2. Touch the Password field, to highlight it, and enter your password.
- 3. Select **Save**.

#### **Sending an email using your new account**

To send/receive an email, you should set up an email account.

- 1. Touch the **Menu key**, select E-Mail and choose the account you want to use.
- 2. From Options choose **New Email** and a new email window will open.
- 3. Enter address in **To** field then Write a subject line and scroll down.
- 4. Enter your message using the keypad then touch **Send** to send the email.

#### **Retrieving your email**

- 1. Touch the **Menu key** and select E-mail.
- 2. Select the account you want to use.
- 3. Select Inbox.
- 4. From Options choose update and the phone will connect to your email account and retrieve your new messages.

#### **Message folders**

Touch the **Menu key** and select E-mail.

The folder structure used on your LG 840G should be self-explanatory.

▶ New Email: Create your new message.

#### **Mailboxes**

**Inbox:** All the e-mails you receive are placed into your Inbox. From here you can reply, forward and more.

- ▶ Drafts: If you don't have time to finish writing a e-mail, you can save what you have written so far in here.
- ▶ **Outbox:** This is a temporary storage folder while e-mail are being sent or stores the messages that are failed to sent.
- ▶ Sentbox: Copies of all the e-mail you send are kept into your Sent folder.
- ▶ Trash: The e-mail you remove are placed into your Trash. (POP3/Push account)

#### **Changing your email settings**

- 1. Touch the **Menu** key, choose **E-mail > Options > Mailbox > Accounts**.
- 2. Select Options then Email Settings from options then you can adapt the following settings:
- ▶ Email Accounts: You can edit e-mail account settings.
- ▶ Default Email: Choose which account to compose e-mail by default.
- ▶ Show Predictive Address List: Choose whether or not to be shown about Predictive Address List.
- ▶ **New Email Notification:** Choose whether or not to be alerted to new emails.
- Ƭ **Signature:** Create an email signature and switch this feature on.

# **Multimedia**

### Games & Apps

Allows you to download and play JAVA games and Java applications to your enjoyment.

To access Games & Apps from the standby screen, touch  $\pm$ , and then .

# **SNS**

Allows you to access Facebook, Twitter and Myspace.

To access SNS from the standby screen, touch  $\pm$  and then  $\cdot$ .

### Camera

From the standby screen, touch  $\mathbb{H}$ , and then  $\bullet$  to access the Camera function.

#### **Take Photo**

Using the camera module built into your phone, you can take pictures of people or events while on the move. Additionally, you can send photos to other people in a picture message.

Press  $\Box$  to go to camera mode directly. Or choose  $\Box$  from the  $\Box$ . You can also take video by pressing and holding  $\Box$ .

#### **Getting to know the viewfinder**

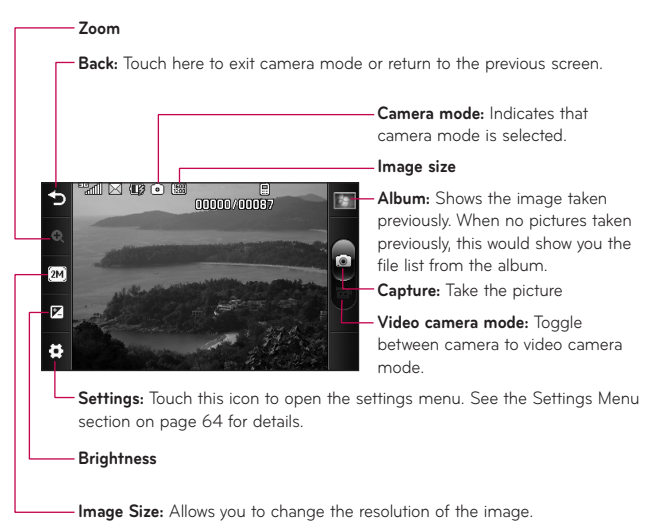

**NOTE:** The shortcut options disappear after a few seconds automatically. To recall the options, touch the screen again.

#### **Settings Menu**

- Ƭ **White Balance:** Choose between **Auto, Daylight, Cloudy, Illuminate** or **Indoors**.
- Ƭ **Night Mode:** Allows you to set night mode **On** or **Off**.
- Ƭ **Shot Mode:** Choose between **Normal** or **Continuous Shot**. This is great for taking photos of moving objects or at sporting events.
- ▶ Image Review: If you select On, you can review the image you have taken previously.
- ▶ Shutter Tone: Can be set to Tone 1/Tone 2/Tone 3/Off.
- ▶ **Primary Storage:** Choose to save a photo to Phone or Memory Card.
- ▶ Color Effects: Includes options of Off/Mono/Sepia/Negative/Blue.
- ▶ **Timer:** Set the Timer can be set to Off/3 Seconds/5 Seconds/10 Seconds.
- ▶ View Mode: Choose between Full Image and Full Screen.
- ▶ Reset Settings: Allows you to set to the default settings.

**NOTE:** In Take Photo mode, you can adjust the zoom scale by moving the slider. The maximum zoom levels depend on the resolution as follows.

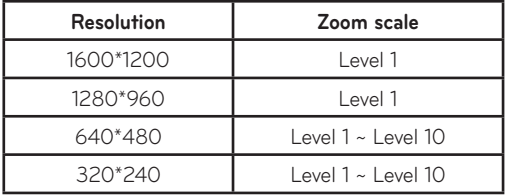

Download from Www.Somanuals.com. All Manuals Search And Download $\rm _57$ 

### **Record Video**

When recording video, you have many of the same Settings options as with taking a photo.

#### **Getting to know the viewfinder**

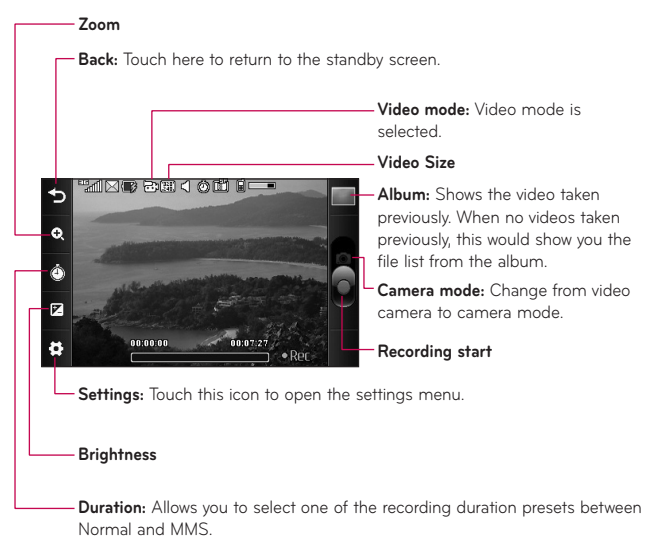

#### **Settings Menu**

- Ƭ **White Balance:** Choose between **Auto, Daylight, Cloudy, Illuminate** or **Indoors**.
- Ƭ **Color Effects:** Choose between **Off, Mono, Sepia, Negative** or **Blue**.
- Ƭ **Video Size:** Sets the size of video to 320\*240 or 176\*144. The selected size appears on the capture screen.
- ▶ **Primary Storage:** Choose to save a video clip to Phone or Memory Card.
- Ƭ **Recording Tones:** Set Recording Tones On or Off.
- ▶ Reset Settings: Allows you to set to the default settings.

**NOTE:** In Video Record mode, you can adjust the zoom scale by moving the slider. The maximum zoom levels depend on the resolution as follows.

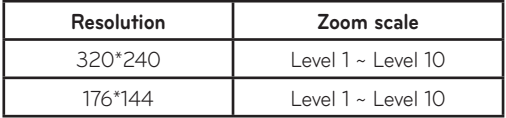

#### **Album**

You can view the Album containing your Pictures and Videos.

# **Music Player**

### Music Player

To launch Music Player while in the standby screen, touch  $\boxplus$ , and select **Music Player.** 

- ▶ **Now playing:** Shows the currently playing music screen.
- ▶ All Songs: You can view all the songs in your music library.
- ▶ Playlists: You can make your own playlists.
- ▶ Artist: Shows the list of artists of all the songs in your music library, and shows all the songs by a chosen artist.
- ▶ **Album:** Shows the list of albums of all the songs in your music library, and shows all the songs on a chosen album.
- ▶ Genre: Shows the list of genres of all the songs in your music library. and shows all songs of a specific genre.
- ▶ Shuffle: Allows you to play all the songs in your music library with shuffle.
- ▶ Favorites: Shows the music list set as your favorite music.

**NOTE:** Copyrights of music files may be protected by copyright and intellectual property laws. Please ensure that you adhere to the applicable Terms of Use of materials laws prior to downloading or copying files.

### **Playing Music**

To listen to music in your phone or the external memory, follow these quick easy steps:

1. From the standby screen, touch  $\mathbb{H}$  then open the music playlist by touching  $\mathbf{E}$ .

### $60$ ownload from Maww.Somanuals.com. All Manuals Search And Download.

- 2. You can select from All Songs, Playlists, Artist, Album, Genre, Favorites, and Shuffle songs to select your Music. The Now Playing menu will be only available when music is playing.
- 3. Touch the song you wish to play.

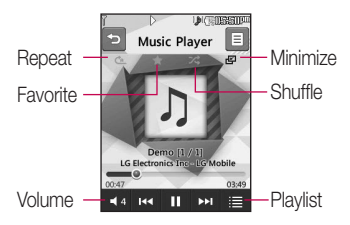

- $\triangleright$  Touch  $\blacksquare$  to pause the selected song. While playing, touch  $\blacksquare$  to adjust the volume. Touch  $\Box$  and  $\Box$  to skip to the next song or previous song.
- ▶ Touch  $\bullet$  to Minimize the music player and access other phone functions while music is playing.

**NOTE:** Files under 300 kb may not be displayed in this function and may be categorized as Ringtones.

### **Adding Music To Your Handset**

Music files can be added to your handset by using one or more of the following methods:

- ▶ Download music and ringtones over the network directly to your device via the Buy Ringtiones link in the Audio.
- ▶ From your existing digital media collection on your PC via Windows Explorer.

**NOTE:** In order to effectively store all your music files on your SD card, it's important to ensure that there is enough free space available remaining on the SD card to support file transfer. If there is not enough free space on the SD card, this may result in transfer failures or lost data.

(The maximum number of music files that the handset can support is 2000.)

A 512 MB card requires up to 3 MB of free memory.

A 4 GB card requires up to 6 MB of free memory.

A 8 GB card requires up to 15 MB of free memory.

A 16 GB card requires up to 25 MB of free memory.

### **Purchasing and downloading Music directly to your Device**

- 1. From the standby screen, touch  $\boxplus$ , and then  $\odot$  to access the Audio folder.
- 2. Select Buy Ringtone.

**NOTE:** Some sites are data intensive (i.e. previews via streaming) so the user should be enrolled in an unlimited data plan before using these services to avoid per-use data charges.

Additional charges may apply when downloading music, ringtones etc.

#### **Drag and Drop Music Using LG 840G As A Mass Storage Device**

- 1. Make sure the microSD™ card is inserted properly into the headset.
- 2. Connect the device to a PC using a LG 840G USB data cable.
- 3. A bubble may appear on the PC, "Found New Hardware LG USB Modem".
- 4. Access My Computer on the PC.
- 5. The phone's memory card will be listed under "Devices with Removable Storage" in the same location as an optical drive.

**NOTE:** The PC will automatically assign a drive letter.

- 6. File explore in a new window for desired music files.
- 7. Drag and drop the desired music content from the PC window to the "Storage Card" window.
- 8. Disconnect the device from the USB cable.
- 9. Access the Music Player on the phone.

### **Deleting Music Files**

The following are the three options available to delete Music from your Phone:

- 1. Delete a file using Mass Storage.
- 2. Delete a file by directly inserting the microSD™ external memory onto the PC.
- 3. Delete a file using delete function on the phone.

**NOTE:** If you delete a playlist from the phone, the songs in the playlist will not be removed and remain in All Songs folder.

Do your file operations like Delete, Move and Copy.

Be aware that all of the existing data will be erased on microSD™ card if you use the below process.

- Use the Memory Card function in the Settings menu (Menu > Settings > Phone > Reset Settings > Master Clear > Memory Card).
- Format external memory using Mass Storage.

## Audio

From the standby screen, touch  $\mathbb{H}$  and then  $\odot$  to access the Audio folder.

▶ Voice Recorder: Allows you to record your own audio by touching

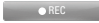

#### ▶ Buy Ringtones

▶ You can view the audio files in the list.

### **Pictures**

From the standby screen, touch  $\mathbb{H}$ , and then  $\mathbb{R}$  to access the Pictures folder.

This allows you to view pictures when browsing.

- ▶ Take Picture: It starts up camera mode and allows you to take pictures.
- ▶ Buy Graphics
- ▶ You can view the graphic files in the list.

## Video

From the standby screen, touch  $\pm$ , and then  $\rightarrow$  to access the Video folder.

▶ Record Video: You can record your own video.

▶ You can view the video files in the list.

**NOTE:** DRM sometimes restricts some functions, such as send.

### Download from Www.Somanuals.com. All Manuals Search And Download $\rm 65$

## Voice Recorder

From the standby screen, touch  $\pm$  and then  $\Box$  to access the Voice Recorder.

#### **Voice Recorder**

Use the Voice Recorder to record voice memos or other sounds.

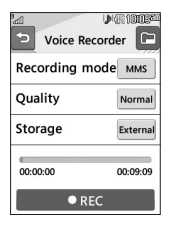

#### Ƭ **Settings**

- **Quality**: You can assign the default quality to the Normal, Economy or Fine.
- **Recording Mode**: MMS record mode shortens the time so that the recording can fit in an MMS message and General mode provides longer recording time.
- **Storage**: You can assign the default storage to the phone memory or memory card.

Depression Touch **Touch Recording.** Touch **Pause** to pause recording. To continue recording, touch  $\overline{S_{\text{Resume}}}$ . To stop recording, touch  $\overline{S_{\text{top}}}$ . The recording will be saved automatically.

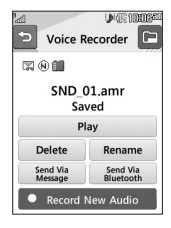

▶ To start a new recording, touch **DRECOT NEW Audio** . To play the recording, touch **Play Play** . To send the recording by Message or Bluetooth, touch Send Via or Send Via . To delete the recording, touch Delete and confirm Yes.

# Calendar

When you enter this menu, a calendar will be displayed. The blue square cursor is used to locate a particular day. The bottom bar on the calendar indicates schedule(s) for that day. This function helps to remind you of the schedule. The phone will sound an alarm tone if it has been set for a specific schedule item.

The following options are available when you open the Calendar function and touch the  $\blacksquare$  menu.

- ▶ New Schedule: Allows you to add a new schedule on the date you select.
- ▶ Search: Allows you to search the saved schedule(s).
- ▶ Set Holiday: Allows you to set your personal holiday for the selected date.
- ▶ View All: Allows you to view all saved schedules.
- ▶ Week View: Allows you to change Calendar view mode from Month View to Week View and vice versa.
- ▶ Go to Date: Allows you to jump to a specific date.
- ▶ Selective Delete: Allows you to delete Old Schedules or All Schedules selectively.
- ▶ Settings: Allows you set Default View and Weekly Begin day.

# **Notepad**

You can create up to a maximum of 30 memos.

- 1. From the standby screen, touch  $\mathbb{H}$ ,  $\mathbb{Z}$ , and choose Notepad.
- 2. To create a new Note, touch New Note, input the memo and touch <sup>ok</sup> to save.

## Tasks

This feature allows you to save and manage a task.

#### **To add a New Task**

- 1. From the standby screen, touch  $\mathbf{H}$ ,  $\mathbf{F}$ , and select Tasks.
- 2. Touch **New Task**.
- 3. Input Due Date, Note and Priority for the new Task.
- 4. Touch **Save** to save the Task item.

The following options are available by pressing  $\blacksquare$  in the main Tasks menu:

- ▶ New Task: Allows you to create a new task.
- ▶ **Delete:** Allows you to delete any tasks created.
- Ƭ **Delete All:** Allows you to delete all tasks created.
- ▶ Send Task Via: Allows you to send tasks via Text Message, Multimedia Message, Email and Bluetooth.
- ▶ Sort By: Allows you to sort tasks by Date, Status, and Priority.

▶ View Calendar: The calendar window will display, from there you will be able to create New Tasks.

### **Stopwatch**

This menu allows you to record the elapsed time of an event. The duration of an individual lap time (up to 99 times) and the total time can also be displayed.

#### Ƭ **New Time**

- 1. From the standby screen, touch  $\Box$  or  $\Box$  **or**  $\Box$  **or**  $\Box$  **or**  $\Box$  **or**  $\Box$  and select **Stopwatch**.
- 2. Select **New Time**.
- $3.$  To start timing, touch  $\Box$  start

The running time is displayed as HH.MM.SS.hh (hours, minutes, seconds, hundredths of a second).

- 4. During the timing, you can record an individual lap time by touching Lap . Up to 99 lap times can be recorded.
- 5. You can stop timing by touching  $\Box$  stop or restart by touching Resume .
- 6. To reset the stop watch, touch **Reset**

- ▶ Saved Times: You can see the saved recorded times.
- ▶ Show Last: Displays the last time taken with the Stopwatch.
# **Calculator**

The calculator function allows you to calculate simple mathematical equations.

#### **To access the Calculator**

1. From the standby screen, touch  $\mathbb{H}$ ,  $\mathbb{H}$  and select **Calculator**.

# Tip Calculator

This feature allows you to quickly and easily calculate the tip amount based on the total bill as well as the split of the total bill based on the number of people.

#### **To access Tip Calculator**

1. From the standby screen, touch **H**, and select **Tip Calculator**.

## Unit Converter

This function converts any measurement into a unit you want.

There are 6 types of units that can be converted: Area, Length, Weight, Temperature, Volume and Velocity.

### **To access Unit Converter**

1. From the standby screen, touch **H**, and select Unit Converter.

# Alarm

The alarm function allows you to set up multiple separate alarms. You can set the time, repetition interval and desired alarm tone.

## **To set a New Alarm**

- 1. From the standby screen, touch  $\mathbf{H}$   $\mathbf{P}$ .
- 2. Select **New Alarm**.
- 3. Configure the following settings:
- ▶ Time: Input your desired alarm time by specifying the hour and minutes. If the time is in the 12 hour format, you have to select either AM or PM by touching it. You can also choose a predefined amount of time (15 Minutes Later, 30 Minutes Later, 45 Minutes Later, 1 Hour Later, Off).
- ▶ **Repeat**: Select the desired repeat mode from Once, Daily, Mon ~ Fri, Sat ~ Sun, Select Weekday, and Except Holiday.
- ▶ Alarm Tone: Select the desired alarm tone to use for the set alarm.
- ▶ Alarm Volume: Allows you to adjust the alarm volume.
- ▶ Alarm Type: Select the desired Ring Alarm Type.
- Ƭ **Memo:** Input alarm name.
- ▶ Snooze Interval: You can set the snooze interval at 5 Minutes, 15 Minutes, 30 Minutes, 45 Minutes, 1 Hour, or Off.
- 4. Touch **Save** to save your alarm.

## **Quick alarm**

In the Alarm Clock menu, touch **Quick Alarm** to set a Quick Alarm.

- 1. Drag the bar from left to right to set the time; 60 minutes is maximum set value.
- 2. Scroll down to configure the options Alarm Tone, Alarm Volume, Alarm Type, Memo and Snooze Interval.
- 3. Touch **Save** to save the alarm.

## File Manager

From the standby screen, touch  $\pm$ , then  $\pm$  to access the File Manager. This allows you to view all types of contents files in the internal phone

memory and the external memory card.

Touch  $\blacksquare$  for the following options:

- ▶ Send Via: Send the selected file via Bluetooth, Email or MMS.
- ▶ **Delete:** Allows you to delete the selected file.
- ▶ Move: You can move selected files to the Phone Memory or Memory Card.
- ▶ Copy: You can copy selected files to the Phone Memory or Memory Card.
- ▶ **Rename:** You can edit the name of the selected file.
- ▶ New Folder: Allows you to create a new folder manually.
- ▶ Sort By: You can sort the folders by name, date, and type.

▶ Delete All: You can delete all files and folders. **NOTE:** Limits: System files/folders cannot be listed.

# **Browser**

This application connects you to the Internet. By default, the account connects you to web site.

Browser is one of the services provided by Tracfone and it gives you access to all the cool things you can do with your wireless phone. **NOTE:** Check the availability of WAP services, pricing and tariffs with your network operator and/or the service provider whose service you wish to use. Service providers will also give you instructions on how to use their services.

Please contact your service provider to open an Internet account.

#### **Launch the Browser**

To launch the browser from the standby screen, touch  $\boxplus$ , and  $\Box$ . Once connected, the homepage is displayed.

To exit the browser at any time, press the  $\blacktriangleright$  ENDI key.

#### **Menus for the Browser**

You can surf the Internet using either the phone keys or the Browser menu.

## **Using the WAP Browser Menu**

### **Online menu**

Once you are connected to the Internet, the following menu options are available when you touch **E** [Options]:

- ▶ **Home:** Moves to the initial homepage.
- Ƭ **Windows:** You can have several browser windows to navigate different web pages at the same time.
- ▶ Enter URL: Connects to the specific URL after editing.
- Ƭ **Bookmarks:** You can add or save the current page to Bookmark or view the list saved under Bookmark.
- Ƭ **Landscape View:** Allows you to view broad web pages easily.
- Ƭ **View Full Screen:** View current page in full screen.
- ▶ Search Text: You can search the text what you want to find.
- ▶ Recent Pages: Allows you to see a list of recently visited web pages.
- ▶ Send URL: Allows the current page URL via SMS to another person.
- ▶ Settings: Allow you to set options such as Cache, Cookie and other Browser Settings.
- ▶ **Browser Help:** Opens Help Overview to help make your browsing experience easier.
- Exit: Exits the browser.

# **Settings**

## Display

From the standby screen, touch  $\mathbf{H}$ ,  $\bullet$ , and then **Display** to access the Display settings menu.

#### **Wallpapers**

This menu allows you to set a picture or color as your background. You may also choose to have no background wallpaper.

## **Fonts**

You can configure the font size and color of the numbers which appear in the Dialing screen when you make a call. You can also set the font size for menus and lists.

#### **Brightness**

You can set the brightness of the display screen.

### **Backlight Timer**

Use this to set the duration of the touch screen backlight and keypad.

## Phone

From the standby screen, touch  $\mathbf{H}$ , , and then **Phone** to access the Phone settings menu.

#### **Languages**

You can change the language for the display text on your phone. This change will also affect the Language Input mode.

## Download from Www.Somanuals.com. All Manuals Search And Download $\rm 77$

## **Auto Screen Lock**

This allows you to set the amount of time before your screen locks automatically.

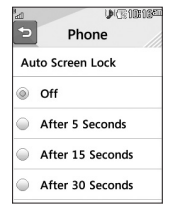

## **Set Flight Mode**

This allows you to use only the phone's features that do not require the use of the wireless network when you are in an airplane or in places where the wireless network is prohibited. If you set the flight mode  $\blacksquare$ , you will be prompted to confirm your selection. After you confirm it by touching vest the Flight mode icon will be displayed on the screen instead of the network signal icon.

 $7$ වowიlඉaტ $t$ rom Mww.Somanuals.com. All Manuals Search And Download.

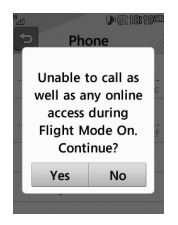

- ▶ **■**: You cannot make (or receive) any calls, including emergency calls or use other features that require network coverage.
- $\triangleright$   $\circ$  : Deactivates Flight Mode and re-establishes your wireless connections.

## **Security**

Various codes and passwords are used to protect the features and settings of your phone. They are described in the following sections.

- ▶ Phone lock: You can use a security code to avoid unauthorized use of the phone. If you set phone lock to **When Power On**, the phone will request a security code whenever you switch the phone on. If you set the phone lock to **Lock Phone Now**, your phone will lock immediately.
- ▶ Change Codes: The Change codes feature allows you to change your current password to a new one. You must enter the current password before you can specify a new one. You can change the access codes for: Security Code

### **Memory**

- Ƭ **Used Space:** You are allowed to see the **used storage**.
- ▶ Set Storage Default: You are allowed to set the default storage.

## **Reset Settings**

This function allows you to restore factory settings. To do this, you need the security code.

- ▶ Master Reset: Restores the settings (e.g.: Audio, Display, Language, Bluetooth Settings) stored in the handset memory to default values.
- Ƭ **Master Clear:** Deletes downloaded or user created contents (e.g.: images, videos) from the phone and the external memory card.
	- **Phone**
		- Deletes all downloaded or user Images, Videos & Sounds from the phone memory.
		- Deletes personal information stored in the handset memory (e.g.: address book, messages, tasks, alarm, Calendar schedules) to default values.
	- **Memory Card**: Deletes all contents from the external memory card.

#### **Phone Information**

This menu is used to view My Numbers, Manufacturer, Model Name, Device ID, Hardware Version, Software Version and Language.

## Call

From the standby screen, touch  $\mathbb{H}$ ,  $\bullet$ , and then **Call** to access the Call settings menu.

### **Send My Number**

This network service allows you to set your phone number to be displayed (**On**) or hidden (**Off**) from the person you are calling. You can select **Set by Network** if you prefer to have different settings for different service providers.

#### **Answer Mode**

This allows you to determine how to answer the phone.

▶ Any Key: You can answer an incoming call by touching any key.

► Send Key Only: You can only answer an incoming call by pressing

#### **Time**

You can check Call Duration and Data Counter.

#### **Accessibility**

▶ TTY: Select from TTY Full/TTY Talk/TTY Hear/TTY Off.

▶ **Hearing Aid:** Select from **o**.

### Download from Www.Somanuals.com. All Manuals Search And Download $\otimes$ 1

# **Touch**

From the standby screen, touch  $\mathbb{H}$ ,  $\bullet$ , and then **Touch** to access the Touch settings menu.

You can customize the Touch settings and change Touchscreen Feedback. When you set Sound as Touchscreen Feedback type, you can choose your desired sound type and adjust its volume.

## Sound

From the standby screen, touch  $\pm$ , and then  $\pm$  to access the Sound Settings menu.

#### **Ringtone**

- ▶ Sounds: Shows and plays ring tones. You can select your preferred Ringtone by touching the ringtone listed.
- ▶ **Volume:** Allows you to adjust your Ringtone volume.
- ▶ Alert Type: Supports 3 ring alert types: Ring, Ring and Vibration, and Ring after Vibration.
- ▶ **Increasing Ringtone:** Allows you to select an Increasing Ringtone type which is played when you receive an incoming call.

## **Message Tone**

- ▶ Sounds: Shows and plays message tones. You can select your preferred Message tone by touching the message tone listed.
- ▶ Volume: Allows you to adjust your new message alert tone volume.

## $82$ owവിളമ്യി $6$ om M/ww.Somanuals.com. All Manuals Search And Download.

▶ Alert Type: Supports 4 message alert types: Ring, Ring & Vibrate, Vibrate and Silent.

▶ Alert Interval: Supports 5 message alert interval: Once, Every 2 Min., Every 5 Min., Every 10 Min. and Every 15 Min.

**NOTE:** Full length music tracks cannot be set as either ringtones or message tones.

### **Alert Tone**

▶ Sounds: Allows you to select a set of alert tones. Supports 2 alert tone types:

Alert Tone 1 and Alert Tone 2.

▶ **Volume:** Allows you to adjust your alert tone volume.

▶ Alert Type: You can select to set Alert Tones to Ring or Silent.

### **Dial Readout**

Select from **10** 

### **Keypad Tone**

This menu option allows you to select a tone that the phone sounds when a key is pressed.

▶ Sounds: Allows you to select a set of keypad tones. Supports 3 keypad tone types: Tone 1, Tone 2 and Tone 3.

▶ **Volume:** Allows you to adjust your keypad tone volume.

#### **Multimedia**

This menu allows you to adjust your multimedia volume.

### Download from Www.Somanuals.com. All Manuals Search And Download $8\bar{3}$

## **Call**

This menu allows you to adjust your call volume.

## Bluetooth

From the standby screen, touch  $\boxplus$  and  $\odot$  to access the Bluetooth function settings menu.

Your phone has built-in Bluetooth® wireless technology, which makes it possible for you to connect your phone wirelessly to other Bluetooth® devices such as a hands-free device, PC, PDA, a remote screen or other phones. The devices registered in your phone can only be connected one at a time.

You can have a conversation via a cordless Bluetooth® hands-free phone or browse the Internet, wirelessly connected, via a mobile phone.

You can also exchange, for example, business cards, calendar items and pictures.

Music playing is supported through a Bluetooth® headset.

## **Hands-free profile**

This icon appears when the hands-free profile is used between the hands-free device. This allows you to call using a Bluetooth® connection.

## **A2DP profile**

This icon appears when the A2DP profile is used between the stereo headset device and the phone. This allows you to listen to an audio clip. A2DP is the Advanced Audio Distribution Profile, which provides support for streaming either mono or stereo audio using Bluetooth<sup>®</sup>.

### **Hands-free + A2DP profile**

This icon appears when both profiles of the hands-free and the A2DP are used between the compatible device and the phone. This allows you to call and listen to an audio clip using a Bluetooth® connection.

When using each device, see the manual that comes with the device. **NOTE:** We recommend that your phone and the Bluetooth® device you are communicating with should be no more than 10 meters apart. The connection may be improved if there are no solid objects between your phone and the other Bluetooth® device.

- ▶ **Bluetooth:** This menu allows you to turn Bluetooth On or Off.
- ▶ Search New Device: This function allows you to search for and add new devices.

#### **To pair with another device**

- 1. From the standby screen, touch  $\pm$  and then  $\hat{x}$ .
- 2. Touch New Device to search for the device you wish to pair.

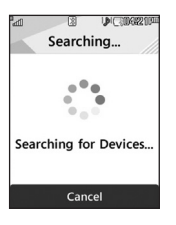

- **3.** If you want to stop searching, touch  $\Box$  Cancel
- 4. All of the devices found are displayed.
- 5. Touch the desired device and enter the password. If you would like to search again, touch **Refresh**
- ▶ My Devices: This function allows you to view the list of all devices that are paired with your phone.
- ▶ My Bluetooth Info: This menu allows you to configure the profile for Bluetooth.
	- **My Device Visibility**: Choose from **My Handset hidden** or **Visible for 3 Min**.
	- **My Device Name**: Allows you to change the handset's name so other Bluetooth devices trying to pair with you can easily find it.
	- **Supported Services**: Shows you all services that the handset supports.
	- **My Bluetooth Address**: Shows you the Bluetooth address of your device.

# **Accessories**

There are a variety of accessories available for your mobile phone, some of which may be sold separately. You can select these options according to your personal communication requirements. Consult your local dealer for availability.

#### **Travel Adapter**

This adapter allows you to charge the battery.

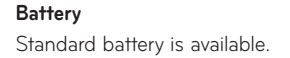

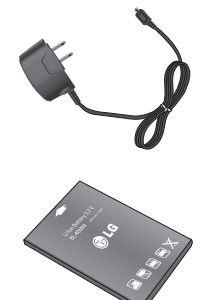

## **NOTE:**

- Always use genuine LG accessories. Failure to do this may invalidate your warranty.
- Accessories may be different in different regions; please check with our regional service company or agent for further enquiries.

Download from Www.Somanuals.com. All Manuals Search And Download $87\,$ 

# **Technical data**

### **Ambient Temperatures**

**Max:** +50°C (discharging), +45°C (charging) **Min:** -10°C

### **Battery Standby and Talk Time**

Standby and talk times will vary depending on phone usage patterns and conditions. Battery power consumption depends on factors such as network configuration, signal strength, operating temperature, features selected, frequency of calls, and voice, data, and other application usage patterns.

# **For Your Safety**

The highest SAR value for this model phone when tested for use at the ear is 1.15 W/kg and when worn on the body, as described in this user guide, is 0.67 W/kg (body-worn measurements differ among phone models, depending upon available accessories and FCC requirements). While there may be differences between SAR levels of various phones and at various positions, they all meet the government requirement for safe exposure.

The FCC has granted an Equipment Authorization for this model phone with all reported SAR levels evaluated as in compliance with the FCC RF emission guidelines. SAR information on this model phone is on file with the FCC and can be found under the Display Grant section of http://www. fcc.gov/oet/ea/fccid/ after searching on FCC ID ZNFLG840G.

Download from Www.Somanuals.com. All Manuals Search And Download.

Felicidades por comprar el teléfono avanzado y compacto LG 840G de LG, diseñado para funcionar con la más reciente tecnología de comunicación digital móvil.

Parte del contenido de este guía puede no coincidir con el teléfono dependiendo del software del teléfono o del proveedor de servicios.

- Este teléfono no es recomendado para los discapacitados visuales debido al teclado táctil.
- Derechos del autor ©2012 LG Electronics, Inc. Todos los derechos reservados. LG y el logotipo de LG son marcas registradas de LG Group y sus entidades relacionadas. Todas las demás marcas son propiedad de sus respectivos titulares.
- Google™, Google Maps™, Gmail™, YouTube™, Google Talk™ y Android Market™ son marcas registradas de Google, Inc.

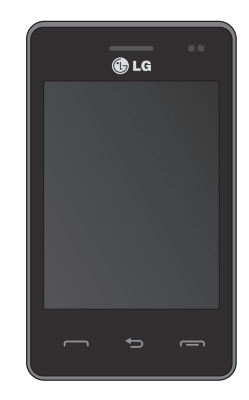

Download from Www.Somanuals.com. All Manuals Search And Download.

# Contenido

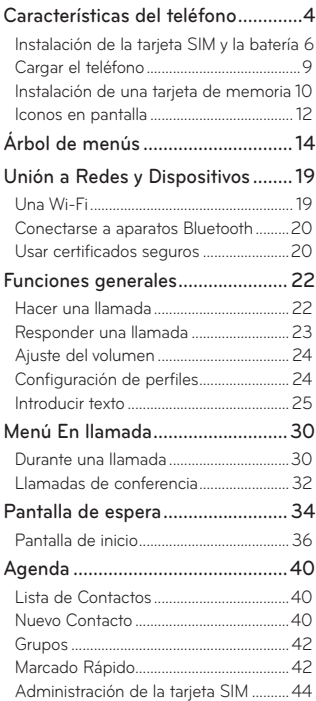

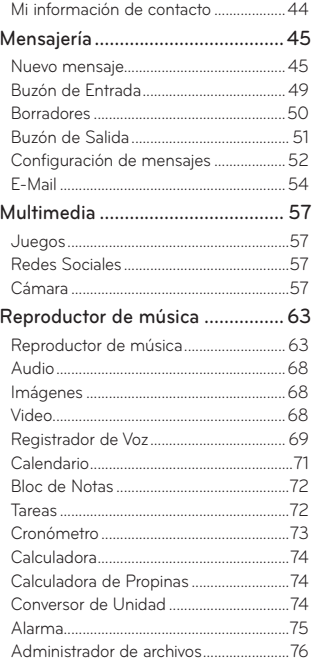

### Download from Www.Somanuals.com. All Manuals Search And Download.

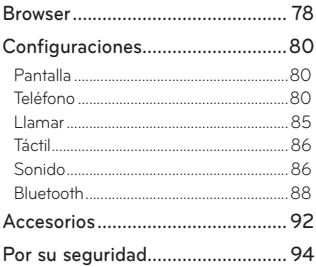

# **Características del teléfono**

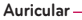

Permite escuchar a la persona que llama e indicaciones automatizadas.

#### **Pantalla LCD**

Muestra los iconos de estado del teléfono, los elementos de los menús, los elementos web, la información web, fotos y mucho más. Para seleccionar los elementos de los menús, toque los iconos correspondientes en el teclado táctil.

#### **Tecla ENVIAR**

Presione esta tecla en el modo de espera para acceder rápidamente a las llamadas recientes perdidas, realizadas y recibidas.

#### **Toma para auriculares de 3,5 mm**

#### **Tecla de encendido/bloqueo**

- Enciende y apaga el teléfono al mantenerla presionada.
- Enciende y apaga la pantalla, y la bloquea.

#### **Llave de Final**

Finales o artículos defectuosos una llamada. Prensa una vez volver a la pantalla de reserva.

#### **Tecla de finalización**

Termina o rechaza una llamada.

**BLG** 

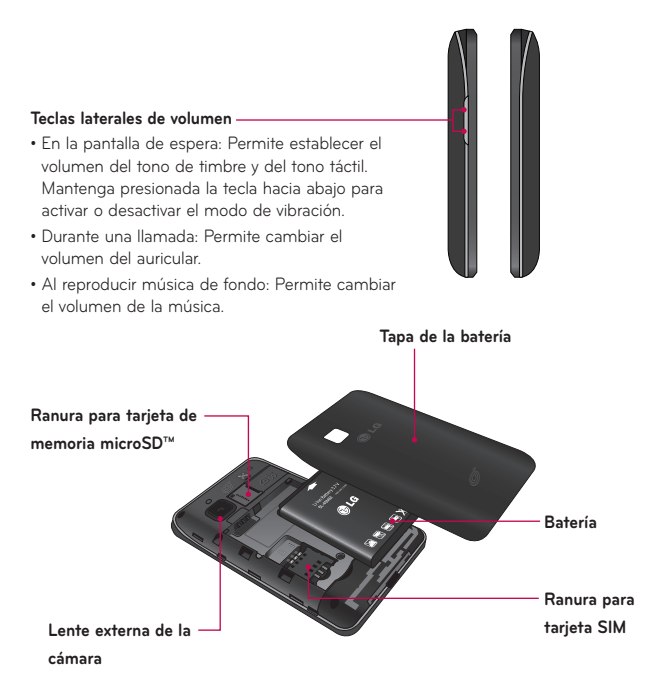

## Instalación de la tarjeta SIM y la batería

#### **Extraiga la tapa de la batería**

Sostenga el teléfono firmemente en una mano. Con la otra mano, use la abertura de dedo en la parte inferior de la tapa posterior para levantarla y quitarla.

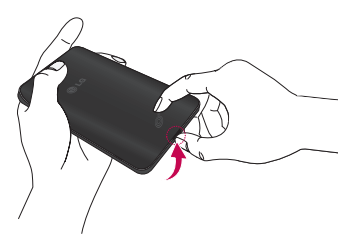

#### **Extraiga la batería**

Sostenga el borde superior de la batería y quite la batería del compartimiento con la uña.

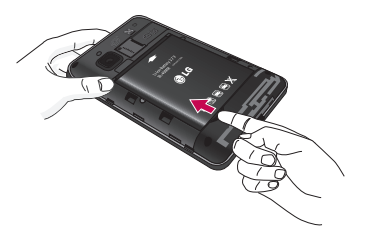

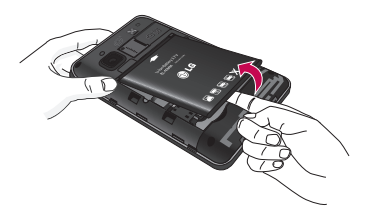

## **Advertencia**

No extraiga la batería cuando el teléfono está encendido porque puede dañarlo.

#### **Inserte la tarjeta SIM**

Deslice la tarjeta SIM en la ranura para la tarjeta SIM. Asegúrese de que el área de contactos dorados de la tarjeta esté orientada hacia abajo. Para extraer la tarjeta SIM, tire suavemente hacia la dirección contraria.

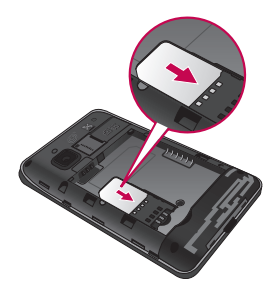

#### **Inserte la batería**

Primero inserte la parte superior de la batería en el borde superior del compartimiento de la batería. Asegúrese de que los contactos dorados de la batería estén alineados con los terminales del teléfono. Presione la parte inferior de la batería hasta que encaje en su sitio.

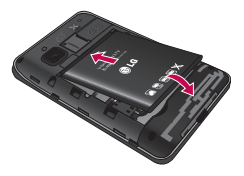

# Cargar el teléfono

Levante la tapa del puerto para el cargador ubicada en la parte superior del teléfono LG 840G. Inserte el conector del cargador en el teléfono (el lado "B" del conector debe orientarse hacia arriba al conectarlo en el teléfono) y luego enchufe el cargador en la toma de la pared. El teléfono LG 840G deberá cargarse hasta que reciba una notificación indicando que la batería está totalmente cargada.

**Importante!** Debe insertar la batería antes de cargarla.

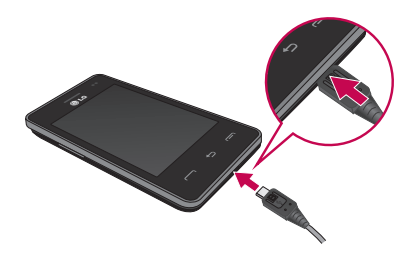

**NOTA:** Una vez que el teléfono esté totalmente cargado, siempre desenchufe el cargador del tomacorriente para que el cargador no consuma energía de manera innecesaria.

## **Advertencia**

El uso de accesorios no autorizados podría dañar el teléfono y anular la garantía.

Download from Www.Somanuals.com. All Manuals Search And Download $\varsigma$ 

## Instalación de una tarjeta de memoria

Puede expandir la memoria disponible en el teléfono con una tarjeta de memoria microSD™. El teléfono LG 840G admite una tarjeta de memoria microSD™ de hasta 32 GB.

**Sugerencia!** La tarieta de memoria es un accesorio opcional.

1. Levante la tapa de la tarjeta de memoria e inserte una tarjeta microSD™ con el área de contactos dorados orientada hacia la parte posterior del teléfono. Cierre la tapa de la tarjeta de memoria.

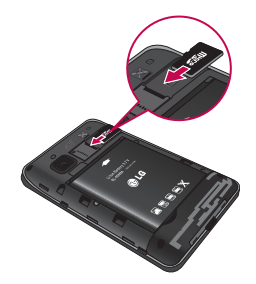

<sup>10</sup> Download from M/ww.Somanuals.com. All Manuals Search And Download.

**NOTA:** Si la tarjeta de memoria contiene archivos, se guardarán automáticamente en la carpeta correspondiente. Por ejemplo, se podrá acceder a los videos desde la carpeta de videos. Si tiene contenido protegido (como canciones o gráficos cargados de otro teléfono que estén protegidos por la administración de contenido de derechos digitales), no serán accesibles. Es posible que necesite reformatear la tarjeta de memoria antes de usarla en este teléfono.

## Iconos en pantalla

La tabla a continuación describe varios indicadores o iconos que aparecen en la pantalla de visualización del teléfono.

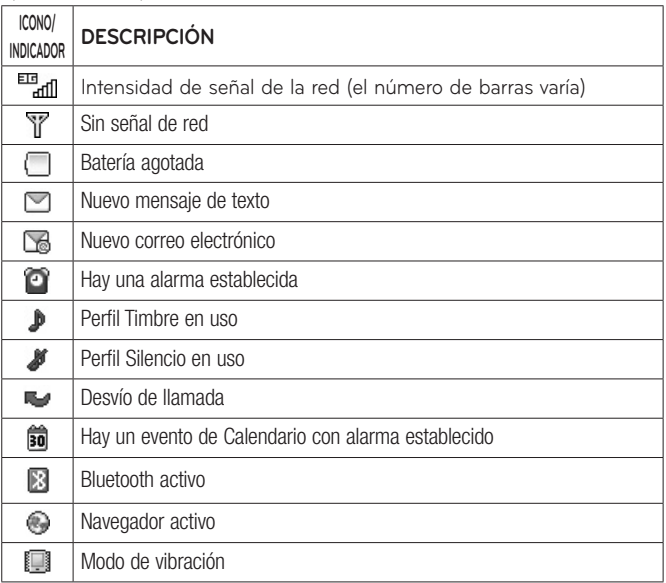

<sup>12</sup>Do**wըload** from ԱWw.Somanuals.com. All Manuals Search And Download.

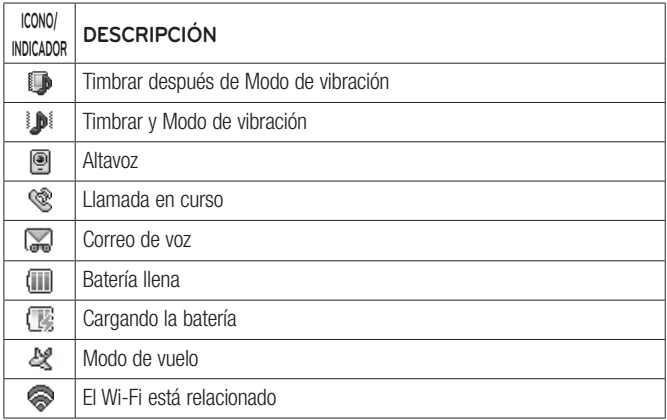

# **Árbol de menús**

## 1.1 Prepago

## **[Single Tank -TF / Net 10]**

- 1.1 Añadir Tiempo Celular
- 1.2 Comprar Tiempo Celular
- 1.3 Mi Número Telefónico
- 1.4 Mi Saldo de Tiempo Celular
- 1.5 Mostar Tiempo Celular
- 1.6 Número de Serie
- 1.7 Número de SIM
- 1.8 Mode Ingreso de Código

## **[Single Tank -Straight Talk]**

- 1.1 Añadir Tiempo Celular
- 1.2 Mi Número Telefónico
- 1.3 Fecha de Vencimiento del Servicio
- 1.4 Número de Serie
- 1.5 Número de SIM
- 1.6 Mode Ingreso de Código

## **[Multi Tank -Straight Talk]**

- 1.1 Añadir Tiempo Celular
- 1.2 Mi Número Telefónico
- 1.3 Mi Balance
- 14 Número de Serie
- 1.5 Número de SIM
- 1.6 Mode Ingreso de Código

# 1.2 Contactos

- 2.1 Todos los contactos
- 2.2 Favorito
- 2.3 Grupos
- 2.4 Lista de Marcación Rápida
- 2.5 Administración de la Tarjeta SIM

14Do**wըload** from Www.Somanuals.com. All Manuals Search And Download.

## 1.3 Mensajes

3.1 Nuevo Mensaje 3.2 Buzón de Entrada 3.3 Borradores 3.4 Buzón de Salida 3.5 Config. de Mensaje 3.5.1 Alerta de Mensajes 3.5.2 Guardar en 3.5.3 Firma 3.5.4 Mensaje de Texto 3.5.5 Mensaje Multimedia 3.5.6 Número de Correo de Voz 3.5.7 Mensajes de servicio

# 14 Marcación

## 1.5 Llamadas Recientes

- 5.1 Todas Llamadas
- 5.2 Llamadas Perdidas
- 5.3 Llamadas Realizadas
- 5.4 Llamadas Recibidas

# 1.6 Juegos

6.1 Comprar juegos

1.7 Calendario

1.8 Cámara

1.9 Videocámara

110 Alarma

1.11 Acceso Web

## 1.12 Configuraciones

- 121 Pantalla
- 12.2 Teléfono
	- 12.2.1 Idiomas
	- 12.2.2 Bloqueo aut de pant.
	- 12.2.3 Establecer Modo de Vuelo
	- 12.2.4 Seguridad
	- 12.2.5 Memoria
	- 12.2.6 Restaurar Configuraciones
	- 12.2.7 Información del teléfono
- 12.3 Llamada
	- 12.3.1 Enviar Mi Número
	- 12.3.2 Modo de Respuesta
	- 12.3.3 Hora
	- 12.3.4 Accesibilidad
- 12.4 Táctil
	- 12.4.1 Efecto de respuesta táctil
	- 12.4.2 Sonido
	- 12.4.3 Tipo de sonido
	- 12.4.4 Volumen

# 2.1 E-mail

11 Escribir e-mail

# 2.2 Redes Sociales

- 21 Facebook
- 2.2 Twitter
- 2.3 MySpace

# 2.3 Grabador de Voz

# 2.4 Admin. De Archivos

# 2.5 Imágenes

- 5.1 Comprar gráficos
- 5.2 Tomar Una Foto

1**;Download from Www.Somanuals**.com. All Manuals Search And Download.
# 2.6 Reproductor de Música

- 6.1 Reproduciendo Ahora
- 6.2 Todas Las Canciones
- 6.3 Listas de Reproducción
- 6.4 Artista
- 6.5 Álbum
- 6.6 Género
- 6.7 Aleatorio
- 6.8 Favorito

# 2.7 Bloc de Notas

# 2.8 Audio

- 8.1 Comprar tonos de timbre
- 8.2 Grabador de Voz

## 2.9 Video

91 Grabar Video

# 2.10 Config. de sonido

- 101 Timbre
- 10.2 Tono de Mensaje
- 10.3 Tono de Alerta
- 10.4 Lectura de Marcación
- 10.5 Tono de Teclado
- 10.6 Multimedia
- 10.7 Llamada

## 2.11 Wi-Fi

11.1 Wi-Fi (Turn On / Off)

## 2.12 Bluetooth

- 12.1 Bluetooth (Turn On / Off)
- 12.2 Buscar Nuevo Aparato
- 12.3 Mis Aparatos
- 12.4 Mi Info de Bluetooth
	- 12.4.1 Mi visibilidad
	- 12.4.2 Mi nombre
	- 12.4.3 Servicios admitidos
	- 12.4.4 Mi dirección Bluetooth

3.1 Calculadora

# 3.2 Tareas

- 3.3 Cronómetro
- 3.4 Calc. de propinas
- 3.5 Conversor de Unidad
- 3.6 SIM Aplicación

<sup>1</sup>ദ്ധ**ര്യദ്രിള40**16്ര്യ <u>Www.Somanuals</u>.com. All Manuals Search And Download.

# **Unión a Redes y Dispositivos**

Con Wi-Fi, puede utilizar el acceso a Internet de alta velocidad dentro de la cobertura del punto de acceso (AP) inalámbrico.

Disfrute de la conexión inalámbrica a Internet por Wi-Fi sin cargos extras.

## Una Wi-Fi

Desde la pantalla de inicio, abra el cuadro de notificaciones y toque  $\approx$  o usted también puede tener acceso de la pantalla de apps. Entonces arrastre el botón redondo al derecho de encender la funcionalidad Wi-Fi para unirse a redes de Wi-Fi disponibles. Seleccione la red Wi-Fi a la que desea conectarse. Si aparece a deberá especificar una contraseña para conectarse.

## **NOTA**

- Si no se encuentra dentro del área de cobertura de Wi-Fi y escoge la conexión 3G, puede recibir cargos extras.
- Si su teléfono entra en modo suspensión, se desactivará automáticamente la conexión Wi-Fi.
- En este caso, si el teléfono tiene acceso a datos 3G, puede conectarse automáticamente a la red 3G y pueden aplicarse cargos adicionales.
- El teléfono LG 840G admite seguridad WEP, WPA/WPA2-PSK y 802.1x EAP.
- Si su proveedor de servicio Wi-Fi o administrador de red configuran la codificación para la seguridad de la red, usted debe introducir

# Download from Www.Somanuals.com. All Manuals Search And Download $_{\rm 19}$

la clave en la ventana emergente. Si la encriptación no está configurada, la ventana emergente no se muestra. Puede obtener la clave a través de su proveedor de servicio Wi-Fi o su administrador de red.

# Conectarse a aparatos Bluetooth

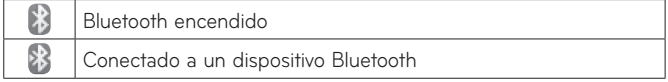

#### **Para encender o apagar Bluetooth**

- 1. Toque  $\mathbb{R}$ .
- 2. Toque Bluetooth para encender o apagar la función.

# Usar certificados seguros

Si la VPN de su organización o la red de Wi-Fi dependen de certificados seguros, debe obtenerlos y conservarlos en el almacenamiento de la credencial del teléfono antes de configurar el acceso a esa VPN o red Wi-Fi en el teléfono. Para obtener instrucciones específicas, comuníquese con el administrador de la red.

#### **Para instalar un certificado seguro desde la tarjeta microSD**

1. Copie el certificado de la computadora a la raíz (es decir, no en una carpeta) de la tarjeta microSD.

- 2. Desde la pantalla principal, toque la **Tecla Menú H**.
- 3. Toque **Ajustes > Ubicación y seguridad**.
- 4. Toque **Instalar desde la micro SD**.
- 5. Toque el nombre de archivo del certificado para instalarlo. Solamente se mostrarán los nombres de certificados que no haya instalado anteriormente en el teléfono.
- 6. Si se le solicita, introduzca la contraseña del certificado y toque **OK**.
- 7. Escriba un nombre para el certificado y toque **OK**.

# **Funciones generales**

# Hacer una llamada

- 1. Asegúrese de que el teléfono esté encendido.
- 2. Toque e introduzca un número de teléfono con el teclado táctil. Para modificar un número que aparece en la pantalla de visualización, sólo tiene que presionar la tecla v borrar los dígitos uno por uno.
	- Mantenga presionada la tecla **x** para borrar todo el número.
- 3. Presione la tecla  $\Box$  [ENVIAR] para llamar al número seleccionado o toque Llamada

### **Hacer una llamada con la tecla de envío**

1. Presione la tecla **[ENVIAR]**.

Aparecerán las llamadas más recientes recibidas, realizadas y perdidas.

- 2. Seleccione el número deseado.
- 3. Presione la tecla  $\Box$  [ENVIAR] o toque  $\Box$

## **Hacer llamadas internacionales**

- 1. Al utilizar el teclado táctil, mantenga presionada la tecla  $\boxed{0}$ .
- 2. Introduzca el código de país, el código de área y el número de teléfono.
- 3. Presione la tecla  $\Box$  [ENVIAR] para llamar al número seleccionado o toque Llamada

#### **Finalizar una llamada**

Cuando la llamada haya finalizado, presione la tecla **[TERMINAR]**.

#### **Hacer una llamada desde contactos**

Es posible guardar nombres de personas y números de teléfono a los que llama con frecuencia en la tarjeta SIM y en la memoria del teléfono. Se puede marcar un número simplemente seleccionando un nombre de la lista de contactos y presionando la tecla  $\leftarrow$  [ENVIAR].

# Responder una llamada

Cuando recibe una llamada, el aparato suena y el icono de teléfono aparece en la pantalla. Si la persona que llama puede ser identificada, se mostrará el número telefónico (o el nombre si almacenado en la agenda).

1. Presione la tecla  $\Box$  [ENVIAR] o desbloquee la pantalla y toque la

tecla **Acepte la Llamada** .

Si el modo de respuesta establecido es Cualquier tecla, puede responder las llamadas al presionar cualquier tecla, excepto las teclas  $\leftarrow$  [TERMINAR].

2. Para finalizar la llamada, presione la tecla  $\equiv$ 1 TERMINAR].

**NOTA:** Es posible responder llamadas mientras utiliza otras funciones o características.

# Ajuste del volumen

Si desea ajustar el volumen de los auriculares durante una llamada, use las teclas de volumen laterales del teléfono.

En la pantalla de espera, puede ajustar el volumen del timbre y el sonido del tono táctil con las teclas de volumen laterales.

# Configuración de perfiles

Presione cualquiera de las teclas laterales de volumen. Puede ajustar el volumen del tono de timbre desde la ficha Timbre y también puede establecer el tono de timbre en Timbre, Vibrar, Silencio.

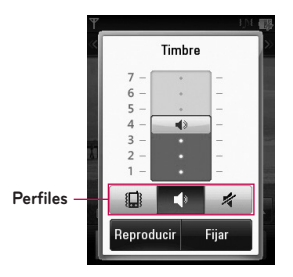

## **Modo de vibración (rápido)**

El Modo de vibración puede activarse manteniendo presionada la tecla en el teclado táctil para marcar. Para establecer el Modo de vibración, también puede mantener presionada la tecla de volumen lateral hacia abajo. El teléfono exhibirá el mensaje "Modo vibración encendido". Si desea desactivar el Modo de vibración, toque y mantenga presionada la tecla nuevamente.

#### **Potencia de la señal**

Si está dentro de un edificio, ubicándose cerca de una ventana puede mejorar la recepción. Se puede conocer la potencia de la señal a través del indicador de señal que aparece en la pantalla de visualización del teléfono.

## Introducir texto

Puede introducir carácteres alfanuméricos con el teclado táctil del teléfono. Por ejemplo, ya sea para guardar nombres en la agenda, escribir un mensaje o programando eventos en el calendario, es necesario introducir texto.

El teléfono cuenta con los siguientes modos de entrada de texto.

#### **Usando el Modo Símbolo**

El Modo Símbolo le permite ingresar diversos símbolos o carácteres especiales.

Para introducir un símbolo, toque <sup>123</sup><sub>cer</sub>. Luego seleccione el símbolo deseado.

#### **Cambiando entre modos ABC y 123**

Puede cambiar el modo de entrada de texto presionando **abo** en la pantalla táctil.

# **Modo ABC**

Este modo le permite introducir letras tocando la tecla etiquetada con la letra deseada.

## **Modo 123 (Modo de números)**

Para escribir números, realice una pulsación de tecla por número. Para cambiar al modo 123 en un campo de entrada de texto, toque  $\mathbb{R}$ .

# **Usando el Modo**

El modo de entrada de texto predictivo permite introducir palabras fácilmente presionando una mínima cantidad de teclas. Cada vez que usted toca una tecla, el teléfono comienza a mostrar los carácteres que cree que usted desea escribir, sobre la base de un diccionario incorporado. Mientras agrega nuevas letras, la palabra cambia de modo de reflejar el término más probable del diccionario.

- 1. Una vez que se encuentre en el modo de entrada de texto predictivo, presione las teclas de la pantalla táctil para introducir una palabra. Toque una tecla por letra.
	- ▶ La palabra cambia mientras introduce las letras. Ignore lo que aparezca en pantalla hasta que termine de escribir toda la palabra.
	- Ƭ Si al terminar de escribir aún no se muestra la palabra deseada, presione la tecla  $\blacksquare$  en el menú emergente para ver las opciones. Luego toque la palabra que desea. (Para mostrar las palabras posibles, primero debe seleccionar la opción **Mostrar palabras más probables**. Toque > **Configuración de ingreso de texto > Mostrar palabras más probables**.)
- Si la palabra deseada no aparece en la lista de opciones de palabras, agréguela. Para ello, presione v y seleccione Añada Palabras - para introducir la nueva palabra. Luego presione Guardar para guardar la palabra en el diccionario incorporado.
- 2. Escriba toda la palabra antes de editar o borrar alguna de las letras.
- **3.** Para insertar espacios entre palabras, toque  $\begin{bmatrix} 1 & 1 \\ 1 & 1 \end{bmatrix}$ .

Para borrar letras, toque **a** Mantenga presionada la tecla **della para** borrar todo el texto introducido.

**NOTA:** Al presionar la tecla **[TERMINAR]**, los mensajes no guardados se guardarán en la carpeta Borradores.

#### **Usando el Modo ABC**

Utilice las teclas del teclado táctil para introducir el texto.

- 1. Toque la tecla etiquetada con la letra deseada:
- ▶ Una vez para la primera letra
- Ƭ Dos veces para la segunda letra
- $\blacktriangleright$  Y así sucesivamente
- 2. Para insertar un espacio, toque  $\frac{1}{2}$   $\frac{1}{2}$ . Para borrar letras, toque **x** Mantenga presionada la tecla **x** para borrar todo el texto introducido.

**NOTA:** Para obtener más detalles sobre los carácteres que pueden escribirse con cada tecla, consulte la tabla que se ofrece a continuación.

Toque para escribir una letra mayúscula. Para cambiar el modo de entrada de texto de minúsculas a mayúsculas, toque  $\sqrt{a}$  dos veces y la flecha del icono se pondrá de color naranja, lo que indicará que las mayúsculas se han activado.

## Download from Www.Somanuals.com. All Manuals Search And Download $\rm _Z$ 7

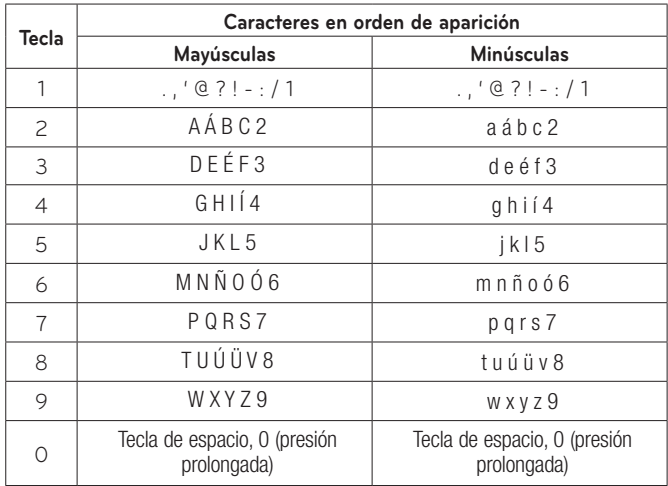

<sup>2®</sup>owըlցaфfrom Www.Somgnuals.com. All Manuals Search And Download.

### **Usando el Modo 123 (modo de números)**

El modo 123 le permite escribir números en un mensaje de texto (un número telefónico, por ejemplo) con mayor rapidez. Toque las teclas correspondientes a los dígitos deseados antes de regresar manualmente al modo adecuado de entrada de texto.

#### **Mi diccionario**

El diccionario le permite al usuario agregar palabras únicas o personales a la base de datos estándar de. Puede seleccionar la función Diccionario desde **Ajustes de entrada de texto** en el menú Opciones **国**. Con la función Diccionario, el usuario puede agregar, modificar, borrar o volver a incorporar palabras personales.

**NOTA:** En el menú Opciones, puede seleccionar un idioma distinto. De manera predeterminada, el teléfono tiene el modo desactivado.

# **Menú En llamada**

El teléfono brinda una cantidad de funciones de control que pueden utilizarse durante una llamada. Para acceder a estas funciones durante una llamada, toque  $\Box$ .

# Durante una llamada

#### **Hacer una segunda llamada**

Es posible seleccionar un número y hacer una segunda llamada.

Presione **Marado**, introduzca el segundo número de teléfono y presione

Llamada

#### **o**

Presione **Contact** para seleccionar un contacto de su agenda y luego presione **.** 

#### **Alternar entre dos llamadas**

Una vez que se haya marcado la segunda llamada, podrá alternar entre las dos llamadas en curso.

Presione la tecla  $\bigcap$  [ENVIAR] o toque 0.

#### **Responder una llamada entrante**

Para responder una llamada entrante cuando el teléfono está sonando, simplemente presione la tecla  $\blacksquare$  [ENVIAR] o  $\blacksquare$  . El teléfono puede advertirle que tiene una llamada entrante mientras está respondiendo otra llamada. Sonarán dos tonos en el auricular y la pantalla indicará que una segunda llamada está en espera. Esta función, que se

conoce como **Llamada en espera**, sólo podrá utilizarse si la red admite ese servicio.

Si la llamada en espera está activada, es posible poner en espera la primera llamada y contestar la segunda presionando la tecla  $\rightarrow$ [ENVIAR].

#### **Rechazar una llamada entrante**

Es posible rechazar una llamada entrante y no contestarla simplemente presionando la tecla  $\leftarrow$  [TERMINAR] o  $\left[\right]$ 

#### **Silenciar el micrófono**

Para silenciar el micrófono durante una llamada, toque **.** . Para anular el silenciamiento del teléfono, toque  $\blacksquare \bullet \bullet$  nuevamente. Si silencia el teléfono, la persona que lo llama no podrá oírlo, pero usted sí la oirá.

#### **Usar el altavoz**

Durante una llamada, toque **D** e para usar el altavoz integrado. El auricular se desactiva automáticamente cuando usted termina la llamada.

#### **Advertencia**

Debido al aumento en el nivel del volumen, no coloque el teléfono cerca de su oído mientras está activado el altavoz.

# Llamadas de conferencia

El servicio de conferencia le brinda la posibilidad de mantener una conversación simultánea con más de una persona. La función de llamada en conferencia puede usarse sólo si su proveedor de servicios de red admite esa función.

Una vez que se establece una llamada en conferencia, la persona que la estableció puede agregar, desconectar o separar llamadas (es decir, eliminarlas de la llamada en conferencia pero dejándolas conectadas con usted). Estas opciones están disponibles desde el menú En llamada. El máximo de participantes en una llamada en conferencia es cinco personas. Una vez iniciada, la llamada en conferencia queda bajo su control y sólo usted puede agregar llamadas.

#### **Hacer una segunda llamada**

Para hacer otra llamada durante el transcurso de una, marque receso, ingrese el segundo número y luego presione luanada . Cuando se conecta la segunda llamada, la primera se coloca en espera automáticamente. Puede alternar entre llamadas al presionar la tecla  $\Box$ [ENVIAR].

#### **Establecer una llamada en conferencia**

Para establecer una llamada en conferencia, llame a la primera persona. Una vez que esa llamada esté conectada, siga los pasos mencionados anteriormente para realizar una segunda llamada. Luego puede agrupar las dos llamadas al tocar [Opciones] y seleccionar **Unir**.

#### **Activar la llamada en conferencia en espera**

Para activar una llamada en conferencia en espera, presione la tecla  $\Box$ .

#### **Agregar llamadas a una llamada en conferencia**

Para agregar una llamada a una llamada en conferencia actual, toque  $\blacksquare$ [Opciones] y seleccione **Unir**.

#### **Establecer una conversación privada durante una llamada en conferencia**

Para tener una conversación privada con una persona que participa en una llamada en conferencia, toque v. Cuando vea los números de los participantes de la llamada en conferencia, seleccione el que corresponde a la persona con la que quiera hablar en privado. Solamente la persona que inicia la llamada en conferencia puede iniciar una conversación privada.

#### **Finalizar una llamada en conferencia**

Puede finalizar una llamada en conferencia en curso presionando la tecla .

# **Pantalla de espera**

Desde la pantalla de espera podrá acceder a todas las opciones del menú, hacer llamadas rápidas y ver el estado del teléfono, entre muchas otras cosas.

#### **Sugerencias sobre la pantalla táctil**

- ▶ La pantalla de espera también es fantástica para acostumbrarse a la pantalla táctil.
- ▶ Para seleccionar un elemento, toque el icono con precisión. Se puede configurar el teléfono LG 840G para que vibre con suavidad cada vez que reconozca que usted tocó una opción.
- ▶ Para desplazarse por las listas, toque el último elemento visible y deslice el dedo hacia arriba por la pantalla. La lista se mueve hacia arriba para mostrar otros elementos.
- ▶ No es necesario presionar con fuerza, va que la pantalla táctil es tan sensible que detecta los toques delicados pero precisos.
- ▶ Utilice la punta del dedo para tocar la opción que desee. No use sus uñas.
- ► Cuando la luz de la pantalla está apagada, presione dos veces la tecla que se encuentra en el lateral superior para volver a la pantalla de espera.
- ▶ No use el teléfono con una funda o cubierta porque la pantalla táctil no funciona si la cubre algún material.

## **Teclas rápidas**

Las teclas rápidas de la pantalla de espera proporcionan un acceso fácil a las funciones que usted más utiliza en un toque.

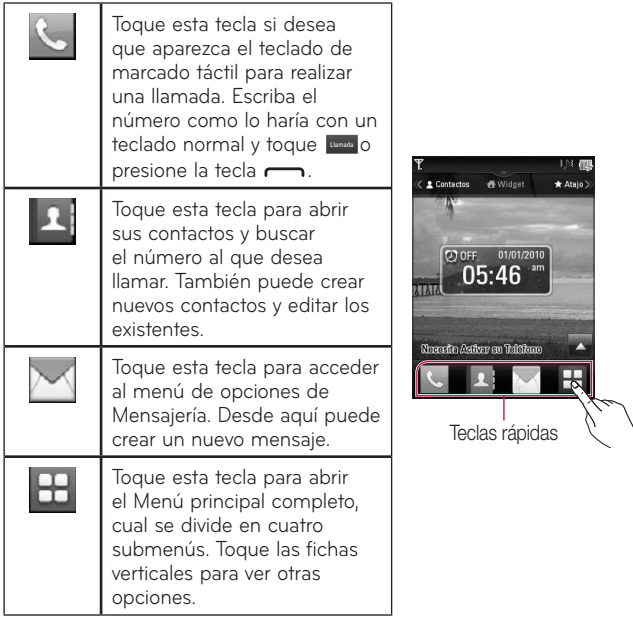

# Pantalla de inicio

El teléfono LG 840G proporciona tres tipos de pantallas de inicio. Para intercambiar enter las pantallas de inicio, deslice rápidamente de izquierda a derecha o de derecha a izquierda.

#### **Widget**

Le permite utilizar widgets e incluso agregarlos a la pantalla de inicio.

- ▶ Toque | स Widget en la pantalla de espera.
- ▶ Toque A para abrir el panel Widget.
- Ƭ Arrastre un widget del menú emergente al panel Widget. Toque la tecla de nuevo para cerrar la pantalla de inicio.
- ▶ En la pantalla de inicio, puede reproducir canciones, agregar notas, consultar el calendario, reproducir una presentación de diapositivas, configurar una alarma, configurar su ciudad actual y una secundaria, o agregar eventos directamente desde la pantalla de espera.

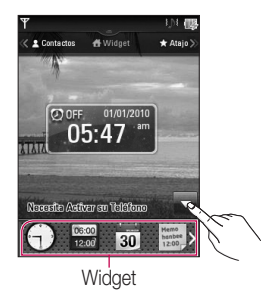

ვ.მ**ownload from Www.Somenyals.com. All Manuals Search And Download.** 

#### **Contactos favoritos**

Le permite comunicarse fácilmente con sus amigos y familiares mostrando sus contactos favoritos en la pantalla de espera.

En primer lugar, toque **A contactos** en la pantalla de espera. Luego toque  $\bullet$ .

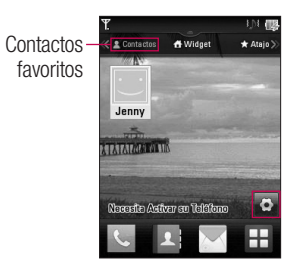

▶ Seleccione Agregar para elegir un contacto. Puede agregar hasta 30 contactos en la pantalla.

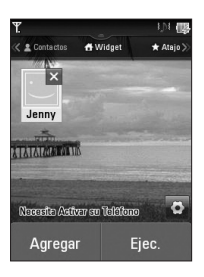

- $\triangleright$  Si desea borrar un contacto desde esta pantalla, toque  $\triangleright$ .
- ▶ Toque Ejec. para finalizar la edición de los contactos en esta pantalla.
- ▶ Para acceder a los contactos, sólo toque en el icono correspondiente. Toque **Williamada** para llamar, **para enviar un mensaje, <sub>2</sub> para** revisar los mensajes recibidos de esa persona o **para revisar el** historial de llamadas.

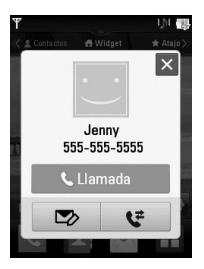

ვ**Download from Www.Somenuals.com. All Manuals Search And Download.** 

Ƭ Si desea editar uno de los contactos, toque la foto. Aparecerá la pantalla de edición.

#### **Atajos**

- Ƭ Agregue su menú favorito a la pantalla de espera.
- ▶ Toque \*\*\*\* en la pantalla de espera.
- ▶ Para acceder a la pantalla de edición, toque

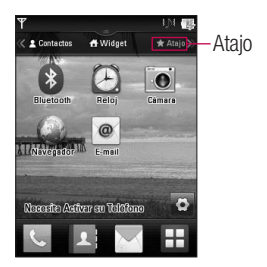

▶ Toque Agregar para agregar otra aplicación, toque X para borrar la aplicaciones de atajo o toque Ejec. para finalizar.

# **Agenda**

En la pantalla de espera, toque **H** y luego **1**. Verá las siguientes opciones de la agenda.

# Lista de Contactos

Este menú permite guardar y administrar información sobre las direcciones de los contactos. Las funciones de la lista de contactos permiten agregar nuevas direcciones o buscar las direcciones de contactos quardadas por nombre. Para buscar un contacto, toque <sup>o</sup> e introduzca el nombre de la persona. Si introduce "At", aparecerán todos los contactos cuyo nombre comience con "At". En la pantalla de espera, toque  $\mathbb{F}_v$  **Q** para buscar un contacto directamente.

- **No.** Permite buscar un contacto.
- ▶  $\frac{1}{2}$ : Permite saltar rápidamente a un contacto de una letra específica.

# Nuevo Contacto

Este menú permite agregar nuevas direcciones de contacto. Puede introducir información sobre las direcciones de contacto, lo que incluye: nombre, números de teléfono, direcciones de correo electrónico, información de grupo, imágenes, tonos de timbre y notas.

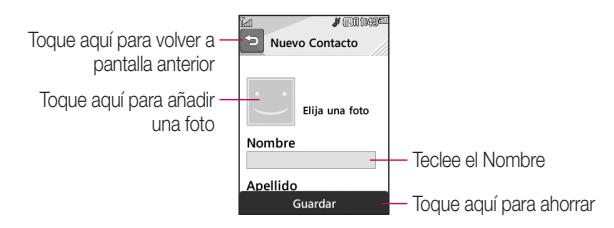

- 1. En la pantalla de espera, toque **4** y seleccione **Agreg. nueva**.
- 2. Toque para establecer una ID de imagen para un contacto. Puede usar una fotografía guardada en Imágenes o tomar una nueva fotografía de la persona de contacto. Elija entre **Sin imagen, Imágenes** o **Tomar otra foto**. Después de tomar una nueva foto de la persona de contacto, toque **para configurarla como la ID de imagen del** contacto.
- Ƭ Introduzca el nombre, el apellido, o ambos.
- Introduzca un número de teléfono. Toque | para establecer ese número como marcado rápido. Para más información, vea la sección "Marcado rápido".
- Ƭ Introduzca hasta tres direcciones de correo electrónico.
- Ƭ Seleccione un grupo para el contacto.
- ▶ Establezca el tono de timbre para el contacto o use el tono de timbre predeterminado.
- ▶ Agregue una nota, si es necesario.

#### Download from Www.Somanuals.com. All Manuals Search And Download $\rm _{41}$

- Elija si quiere quardar el contacto en el teléfono o en la tarjeta SIM.
- 3. Toque **Guardar** para guardar el contacto.

# Grupos

Este menú permite administrar información sobre los grupos. De manera predeterminada, hay 7 grupos: TRABAJO, Compañero, Empresa, Familia, Amigos, PERSONAL y Escuela. O puede guardar un contacto en Sin grupo. También puede configurar un tono de timbre para un grupo determinado. Cuando reciba una llamada de una dirección de contacto perteneciente a ese grupo y no haya un tono de timbre configurado para esa dirección específica, escuchará el tono de timbre elegido.

- 1. En la pantalla de espera, toque **E** y toque **Todos los contactos**.
- 2. Aparecerá un menú desplegable. Toque **Grupos**.

# Marcado Rápido

Es posible asignar números de marcado rápido a los contactos con los que se comunica con mayor frecuencia. Se puede seleccionar un número del 2 al 9 como marcado rápido. En cualquiera de esos 8 números, se pueden configurar números de marcado rápido para una dirección de contacto específica.

- 3. En la pantalla de espera, toque  $\mathbf{E}$ .
- 4. Toque un contacto.
- 5. Toque > **Configuración de marcación rápida**.

 $\overline{4}$  Download from Mww.Somanuals.com. All Manuals Search And Download.

- 6. Toque la ubicación de Marcación rápida desde 2 hasta 9 y luego toque **Guardar**.
- El correo de voz ya está establecido en la opción de marcado rápido 1. Esta es la configuración predeterminada y no se puede cambiar.
- ▶ Para llamar a un número de marcado rápido asignado, toque < en la pantalla de espera. Luego mantenga presionado el número asignado y la llamada a ese número se realizará automáticamente.

#### **Para ver tus entradas de Marcado Rápido:**

- 1. En la pantalla de espera, toque **El** y toque **Todos los contactos**.
- 2. Aparecerá un menú desplegable. Toque **Listas de marcación rápida**.

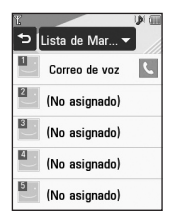

# Administración de la tarjeta SIM

Este menú permite copiar al teléfono la información de la tarieta SIM. por ejemplo, nombre, número de teléfono, etc. Si durante el proceso de copiado hay un nombre duplicado, la información también se duplicará.

También puede copiar entradas de la tarjeta SIM a la memoria del teléfono y entradas de la memoria del teléfono a la tarjeta SIM (no se copiarán todos los datos).

Desde este menú, también puede borrar entradas de la tarjeta SIM y el teléfono.

- 1. En la pantalla de espera, toque  $\boxed{1}$  y toque  $\boxed{1}$ .
- 2. Aparecerá un menú desplegable. Toque **Administración de la tarjeta SIM**.

# Mi información de contacto

Esta función muestra tu propia información de contacto. You can edit and create the contact information. Según la tarjeta de SIM, el número de Naipes de Negocios en los que usted puede entrar puede variar.

- 1. En la pantalla de espera, toque  $\boxed{1}$  y toque  $\boxed{1}$ .
- 2. Aparecerá un menú desplegable. Toque **Mi configuración > Mi info. de contacto**.
- 3. Toque un campo vacío. Luego introduzca y guarde su información de Tarieta de visita.
- 4. Si hay una Tarjeta de Negocios almacenada antes, toque que ver la información específica y corregirlo.

 $\overline{44}$ owവിള്ളൂർ $t$ om Mww.Somanuals.com. All Manuals Search And Download.

# **Mensajería**

Esta sección incluye funciones relacionadas con el servicio de mensajes cortos (SMS por su sigla en inglés), el servicio de mensajes de multimedia (MMS por su sigla en inglés) y el correo de voz, además de los mensajes de servicio de la red.

## Nuevo mensaje

- 1. En la pantalla de espera, toque  $\blacksquare$ .
- 2. Toque **Nuevo mensaje**.

#### **Editar un mensaje**

Al editar un mensaje, están disponibles las siguientes opciones:

Ƭ **Símbolo:** Puede insertar símbolos como signos o emoticones. Si toca la tecla  $\frac{123}{100}$  dos veces, puede seleccionar los símbolos que desea. Puede usar las teclas Anterior y **Siguiente** para desplazarse por las diversas páginas de símbolos.

#### **Insertando archivos multimedia**

Insertando archivos multimedia en los mensajes es sencillo. Al editar un mensaje, presione **y seleccione** una de las siguientes opciones:

- Ƭ **Imagen:** Puede obtener una vista previa de la imagen seleccionada. Toque **Dasset** para insertar la imagen seleccionada.
- Ƭ **Audio:** Puede insertar uno de los archivos de audio guardados.
- ▶ Video: Puede insertar uno de los clips de video quardados.
- ▶ **Diapositiva:** Usted puede insertar de sus archivos de Diapositiva salvados.

# Download from Www.Somanuals.com. All Manuals Search And Download $_{\rm 45}$

- ▶ **Tomar otra foto:** Puede tocar **a** para insertar una nueva imagen que haya tomado con la cámara.
- Ƭ **Grabar nuevo audio:** Puede tocar **Grabar** para grabar un nuevo clip de audio.
	- **Calidad:** Permite que usted seleccione entre **Normal, Economía** o **Penalidad**.
	- **Modo de grabación**: El modo MMS limitará la duración de la grabación para que pueda ser enviada por MMS. El modo General grabará con tal que la memoria esté disponible.
- Ƭ **Grabar otro video:** Permite grabar un nuevo video.
- ▶ Más: Permite insertar Template, vCard, vCalendar, vNote, vTask o Contacto.

**NOTA:** vCard, vCalendar, vNote, vTask y Contacto se crean a través las funciones Agenda, Calendario, Bloc de Notas y Tareas. Vaya a las secciones correspondientes para obtener información más detallada.

#### **Usar opciones**

Al introducir un mensaje de texto, toque  $\Box$  para usar las siguientes opciones.

- **Método de Entrada**: Permite que usted seleccione entre el tipo de teclado y teclado numérico.
- **Ajustes de entrada de texto**
	- **Idioma de entrada de texto**: Permite configurar el idioma de entrada de texto en inglés o español.
	- **Encienda la Corrección Automática**: Permite que usted gire la función de corrección automática.
- **Mostrar/Ocultar lista de palabras más probables**: En el Modo de entrada, puede ver las palabras posibles cada vez que introduzca letras.
- **Predicción de palabras activada/desactivada**
- **Diccionario**: Permite agregar/borrar/restablecer/modificar palabras en el Diccionario.
- **Copiar y pegar**
- **Vista previa**: Permite ver el mensaje antes de enviarlo.
- **Ver archivo adjunto**: Permite ver el archivo adjunto.
- **Guardar en Borradores**: Guarda el mensaje seleccionado en la carpeta de Borradores.
- **Borrar elementos**: Permite borrar los elementos del mensaje.
- **Configuración de diapositiva**
	- **Duración**: Permite establecer la duración de la presentación de diapositivas.
- **Cancelar mensaje**: Permite salir del mensaje sin guardarlo.

#### **Enviar un mensaje**

Una vez que haya completado el mensaje con **Insertar/Opciones**, seleccione **Enviar** para seleccionar destinatarios.

- Introduzca los destinatarios. Con  $\blacksquare$ , puede elegir uno de los siguientes elementos.
	- **Introducir el número**: Puede introducir el número de los destinatarios con el teclado táctil.
- **Introducir e-mail**: Puede introducir la dirección de correo electrónico en vez del número de teléfono.
- **Entre en el Recipiente**: Usted puede introducir al recipiente (s) que usa el teclado numérico de Toque.
- **Grupos**: Muestra los grupos de contactos.
- **Mensajes recientes**: Permite elegir un contacto de los mensajes recientes.
- **Llamadas Recientes**: Permite elegir un contacto de las llamadas recientes.
- **Opciones de entrega**: Permite elegir entre las opciones **Agregar a CC** y **Agregar a CCO**.
- **Guardar en Borradores**: Guarda el mensaje seleccionado en la carpeta de Borradores.
- **Ajustes de entrada de texto**: Este menú permite configurar el **Idioma de entrada de texto**. También permite **Mostrar/Ocultar la lista de palabras más probables**, configurar la **Predicción de palabras activada/desactivada** y acceder al **Diccionario** para borrar/agregar/modificar palabras.
- **Cancelar mensaje**: Permite cancelar el mensaje.

#### **Carpetas de mensajes**

La estructura de carpetas del teléfono LG 840G se diseñó para ofrecer un uso rápido y sencillo.

▶ **Buzón de Entrada:** Todos los mensajes que reciba se guardarán en este buzón.

### 4ുDowு kang Mone Manuals.com. All Manuals Search And Download.

Ƭ **Borradores:** Si no tiene tiempo para terminar de escribir un mensaje, puede guardarlo como Borrador.

Ƭ **Buzón de Salida:** Todos los mensajes que se están enviando y los ya enviados se guardan en este buzón.

**NOTA:** Si aparece el mensaje "No hay espacio para mensajes USIM", deberá borrar algunos mensajes del buzón de entrada. Si aparece el mensaje "No hay espacio para los mensajes", puede eliminar mensajes o archivos guardados para generar más espacio.

# Buzón de Entrada

Se le dará una notificación cuando reciba un mensaje. Los mensajes se almacenarán en el Buzón de Entrada. En el Buzón de Entrada, puede identificar cada mensaje a través de iconos. Para llegar al Buzón de Entrada desde la pantalla de espera, toque  $\mathbb{M}$ .

Las siguientes opciones están disponibles en la carpeta Buzón de Entrada.

- Ƭ **Borrar:** Permite elegir un mensaje y borrarlo.
- ▶ Ordenar por: Permite ordenar todos los mensajes por Fecha, Desde, Leído/No leído y Asunto.
- Ƭ **Config. de mensaje:** Permite configurar los ajustes de mensajería.
- Ƭ **Borrar todos los mensajes leídos:** Permite borrar todos los mensajes leídos.

Los siguientes modos de vista están disponibles para tu Buzón de Entrada.

# Download from Www.Somanuals.com. All Manuals Search And Download $_{49}$

#### **Vista estándar**

Permite ver los mensajes individualmente. Cuando está viendo un mensaje, las siguientes opciones están disponibles en la vista estándar:

- Ƭ **Agregar a la agenda:** Permite guardar el número de teléfono del remitente en la Lista de Contactos.
- Ƭ **Seleccionar diapositiva:** Si el mensaje multimedia contiene más de una diapositiva, puede seleccionar la diapositiva deseada y pasar a esa diapositiva.
- Ƭ **Extraer datos:** Permite realizar una llamada de voz o enviar un mensaje. También puede guardar el número como nuevo contacto o actualizar un contacto existente.
- Ƭ **Ver archivo adjunto:** Permite ver el archivo adjunto.
- Ƭ **Copiar en SIM/a teléfono:** Permite copiar el mensaje a la tarjeta SIM o al teléfono.
- Ƭ **Mover a la tarjeta SIM/al teléfono:** Permite mover el mensaje a la tarjeta SIM o al teléfono.
- Ƭ **Detalles del mensaje:** Permite ver información de los mensajes recibidos como tipo de mensaje, asunto, dirección del remitente y hora del mensaje.

# Borradores

Permite ver los mensajes guardados como borradores. Para ver la carpeta Borradores, toque M en la pantalla de espera y luego toque **Buzón de Entrada** y toque **Borradores** del menú desplegable.

5**Փownload from Mww.Somanuals.com. All Manuals Search And Download.** 

# Buzón de Salida

El Buzón de Salida es el lugar donde puedes encontrar tus mensajes enviados. Para ver la carpeta Buzón de Salida, toque ven la pantalla de espera y luego toque Buzón de Entrada y toque Buzón de Salida del menú desplegable.

Al presionar la tecla  $\leftarrow$  [ENVIAR], puede realizar una llamada al número del destinatario del mensaje seleccionado.

Si un mensaje no se envía con éxito, recibirá una notificación de falla de envío del mensaje en la pantalla. Se reintentará enviar el mensaje fallido y, después de dos intentos sin éxito, ya no volverá a enviarlo en forma automática. Para reenviar el mensaje fallido, debe tocar **Reenviar .** El Buzón de Salida muestra todos los mensajes fallidos, enviados y en proceso de envío en el orden en cual fueron enviados. Toque **E**l para usar las opciones disponibles del Buzón de Salida.

- Ƭ **Borrar:** Permite borrar el mensaje que elija.
- ▶ **Ordenar por:** Permite ordenar por Fecha, Para y Asunto.
- Ƭ **Config. de mensaje:** Permite configurar los ajustes de mensajería.
- Ƭ **Borrar todo:** Permite borrar todos los mensajes.

Las siguientes opciones están disponibles cuando seleccionas un mensaje del Buzón de Salida y tocas E.

- Ƭ **Ver estado:** Muestra el estado del mensaje.
- Ƭ **Seleccionar diapositiva:** Si el mensaje multimedia contiene más de una diapositiva, puede seleccionar la diapositiva deseada y pasar a esa diapositiva.

## Download from Www.Somanuals.com. All Manuals Search And Download $\mathfrak{g}_{\bar 1}$

- Ƭ **Ver archivo adjunto:** Permite ver el archivo adjunto del mensaje.
- Ƭ **Detalles del mensaje:** Permite ver la información del mensaje.

# Configuración de mensajes

Para establecer la **Configuración de mensajes**, toque **desde la pantalla** de espera, toque **E** y luego seleccione **Config. de mensaje** para las siguientes opciones...

#### **Alerta de mensajes**

En esta opción, puede establecer los Sonidos, Volumen y el Tipo de Alerta.

#### **Guardar en**

Para establecer la ubicación predeterminada de guardar entre Teléfono y Tarieta SIM.

#### **Firma**

Esta función permite crear una firma.

#### **Mensaje de texto**

- Ƭ **Plantillas de texto**Hay 6 mensajes predefinidos en la lista. Puede ver y editar los mensajes de la plantilla o crear nuevos mensajes.
	- Al tocar  $\blacksquare$ , se presentan las siguientes opciones.
		- **Borrar**: Permite borrar el mensaje de plantilla seleccionado.
- **Borrar todos**: Permite borrar todas las plantillas de la carpeta. Para editar una plantilla existente, tóquela (para abrirla) y luego toque el texto. La pantalla Editar plantilla se abrirá automáticamente.
- Ƭ **Número del centro de mensajes:** Los detalles del centro de mensajes ya vienen cargados en el teléfono y no deben modificarse.
- Ƭ **Puerta de Enlace de Email:** Los detalles de la puerta de enlace de email ya vienen cargados en el teléfono y no deben modificarse.
- Ƭ **Asunto del mensaje:** Permite activar o desactivar el campo Asunto de los mensajes SMS.
- Ƭ **Insertar firma:** Permite insertar la firma que creó.

#### **Mensaje multimedia**

- Ƭ **Plantillas multimedia:** Ofrece plantillas multimedia existentes y también permite crear nuevas.
- Ƭ **Centro de msjs:** Los detalles de la puerta de enlace multimedia ya vienen cargados en el teléfono y no deben modificarse.

#### **Número de correo de voz**

Este menú le permite configurar el número del centro de correo de voz si esta función es admitida por Tracfone. Verifique los detalles de su servicio con Tracfone para poder configurar el teléfono correctamente.

#### **Mensajes de servicio**

Puede configurar la opción de servicio para determinar si le interesa recibir mensajes de servicio.

## Download from Www.Somanuals.com. All Manuals Search And Download $\mathfrak{g}_3$

# E-Mail

E-Mail le permite acceder a las cuentas de Yahoo! Mail, AOL Mail, AIM Mail, Windows Live Hotmail, Mail, Gmail y otros proveedores desde el teléfono. Así que puede revisar el correo electrónico fácilmente y sin perder tiempo, aun cuando no tenga su computadora a mano.

### **Para configurar E-Mail**

Abra E-Mail: En la pantalla de espera, toque **H**y luego <sup>@</sup>.

#### Ƭ **Inicio de sesión**

- 1. Destacar el campo de entrada de Dirección de correo electrónico, tocar y luego teclear su dirección de correo electrónico existente.
- 2. Toque el campo Contraseña para resaltarlo e introduzca la contraseña.
- 3. Seleccione **Ahorrar**.

# **Enviar un mensaje de correo electrónico a través de una cuenta nueva**

Para enviar o recibir correo electrónico, debe configurar una cuenta de correo electrónico.

- 1. Oprima la **Menú**, seleccione **E-mail** y elija la cuenta que desee usar.
- 2. Oprima la **Opciones** y elija **Escribir e-mail** para escribir un correo electrónico.
- 3. Introduzca la dirección del destinatario en el campo **Para**. Luego use la Tecla de Navegación inferior para acceder los campos Asunto y Mensajes.

4. Ingrese el texto con su teclado y oprima la Tecla OK **Enviar** para enviar el correo electrónico.

#### **Recuperar mensajes de correo electrónico**

- 1. Oprima la **Menú** y seleccione **E-mail**.
- 2. Seleccione la cuenta que desee usar.
- 3. Seleccione Buzón de Entrada.
- 4. Oprima la **Opciones** y seleccione **Actualizar** y el teléfono se conectará a la cuenta de correo electrónico y recuperará los mensajes nuevos.

#### **Carpetas de mensajes**

Abra E-mail, oprima **Opciones** y seleccione **Buzón de e-mail**. La lista de las carpetas se muestra.

Ƭ **Escribir e-mail:** Permite crear un mensaje nuevo.

#### **Buzones de correo**

- Ƭ **Buzón de Entrada:** Todos los mensajes de correo electrónico recibidos se guardarán en la carpeta Recibidos. Desde aquí puede responder, reenviar y realizar otras acciones.
- ▶ **Borradores:** Si no tiene tiempo para terminar de escribir un correo electrónico, puede guardar aquí lo que escribió hasta ese momento.
- Ƭ **Buzón de Salida:** Esta es una carpeta de almacenamiento temporal que se utiliza cuando se están enviando los mensajes de correo electrónico o en la que se almacenan los mensajes que no se pudieron enviar.
- Ƭ **Enviado:** Las copias de todos los mensajes de correo electrónico enviados se guardarán en esta carpeta.
- Ƭ **Basura:** Todos los mensajes de correo electrónico que se eliminen se colocan en la carpeta Basura.

#### **Cambiar la configuración del correo electrónico**

- 1. Oprima la **Menú**, seleccione **E-mail** > Tecla Suave Izquierda **Opciones > Ajustes**.
- 2. Establezca cualquier de las siguientes opciones.
- ▶ **Cuentas:** Puede editar la configuración de la cuenta de correo electrónico.
- Ƭ **Cuenta predeterminada:** Seleccione la cuenta predeterminada para escribir mensajes de correo electrónico.
- ▶ Los Muestran la Lista de Dirección Profética: Elija si ser mostrado sobre la Lista de Dirección Profética.
- Ƭ **Notificación:** Elija si desea o no recibir un aviso cuando tenga un correo electrónico nuevo.
- ▶ **Firma:** Cree una firma para el correo electrónico y active esta función.

# **Multimedia**

## Juegos

Permite que usted descargue y juegue a juegos de JAVA y aplicaciones de Java a su placer.

Tener acceso a Juegos de la pantalla de reserva, toque  $\pm$ ,  $\pm$ ,  $\pm$ , ,

# Redes Sociales

Permite que usted tenga acceso Facebook, Twitter y Myspace.

Tener acceso a Redes Sociales de la pantalla de reserva, toque  $\pm \sqrt{\frac{18}{12}}$ .

# Cámara

En la pantalla de espera, toque  $\pm$ , y luego  $\odot$  para acceder la función de Cámara.

#### **Tomar foto**

Con el módulo de cámara integrado en su teléfono, puede tomar fotografías de personas o acontecimientos cuando esté en viaje. Además, puede enviar fotografías a otras personas en un mensaje de imagen. Presione **para indirectamente al modo de cámara**. O elija **d** en la ficha  $\mathbf{m}$ También puede grabar un video al mantener presionada ...

#### **Uso del visor**

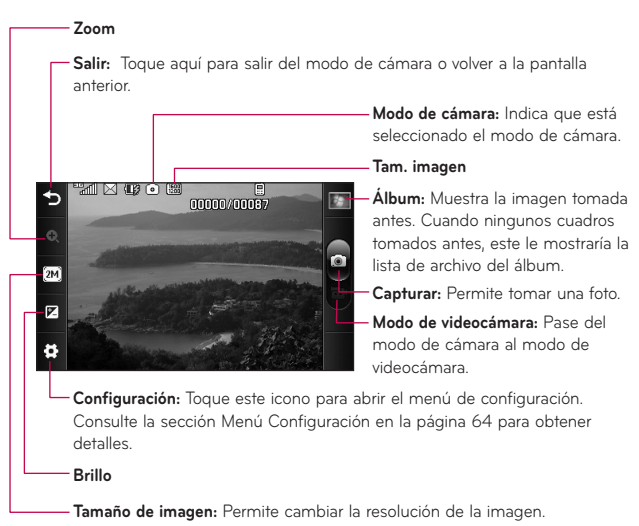

#### **NOTA:**

Las opciones de atajo desaparecen automáticamente después algunos segundos. Para que vuelvan a aparecer las opciones, toque la pantalla otra vez.

#### **Menú Configuración**

- Ƭ **Balance de blancos:** Elija entre **Auto, Luz de dia, Nublado, Iluminar** o **Interior.**
- Ƭ **Modo nocturno:** Permite que usted ponga el modo de la noche **En** o **Lejos**.
- Ƭ **Modo disparo:** Elija entre **Normal** o **Toma continua**. Este es grande para tomar fotos de mover objetos o en acontecimientos deportivos.
- Ƭ **Revisión de imagen:** Si usted selecciona **En**, usted puede examinar la imagen que usted ha tomado antes.
- ▶ Tonos de obturador: Permite establecer en Tono 1, Tono 2, Tono 3 o Apagado.
- Ƭ **Almacenamiento:** Permite guardar una foto en el teléfono o la tarjeta de memoria.
- ▶ **Efectos de color:** Incluye las opciones Apagado/ Monocromático/ Sepia/ Negativo/ Azul.
- ▶ **Temporizador:** Permite establecer el temporizador en Apagado / 3 segundos / 5 segundos / 10 segundos.
- Ƭ **Modo de visualización:** Elija entre Imagen completa y Pantalla completa.
- Ƭ **Restaurar** Configuraciones: Permite utilizar la configuración predeterminada.

**NOTA:** En el modo Tomar foto, puede ajustar la escala del zoom moviendo la barra deslizante. Los niveles máximos de zoom dependen de la resolución como se indica a continuación.

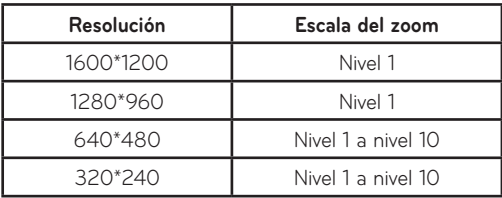

#### **Grabar video**

Al grabar un video, tiene muchas opciones de configuración iguales a cuando toma una foto.

#### **Uso del visor**

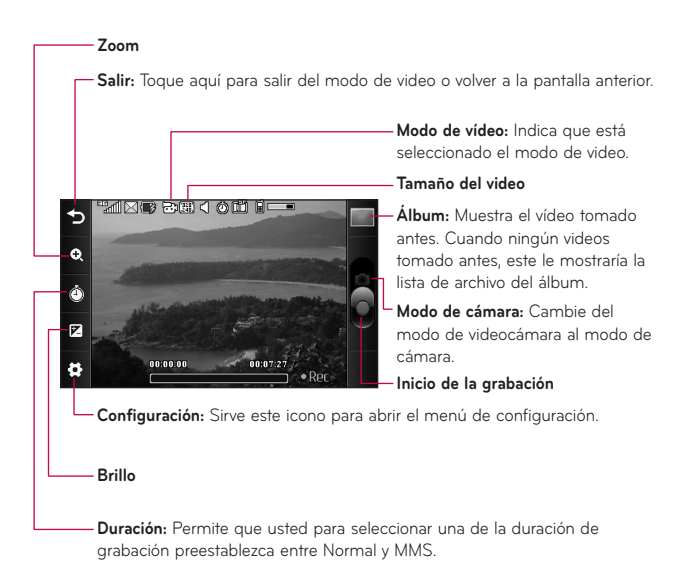

### **Menú Configuración**

- Ƭ **Balance de blancos:** Elija entre **Auto, Luz de dia, Nublado, Iluminar** o **Interior.**
- **► Tamaño del video:** Permite establecer el tamaño del video en 320\*240 ó 176\*144. El tamaño seleccionado aparece en la pantalla de captura.
- Ƭ **Almacenamiento:** Permite guardar un clip de video en el teléfono o la tarjeta de memoria.
- ▶ **Tonos de grabación:** Permite activar o desactivar los tonos de grabación.
- Ƭ **Restaurar Configuraciones:** Permite utilizar la configuración predeterminada.

**NOTA:** En el modo de grabación de video, puede ajustar la escala del zoom moviendo la barra deslizante. Los niveles máximos de zoom dependen de la resolución como se indica a continuación.

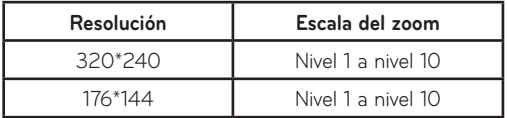

## **Album**

Permite ver el álbum que contiene sus imágenes y videos.

# **Reproductor de música**

# Reproductor de música

Para iniciar la función Música mientras se encuentra en la pantalla de espera, toque **H**, y luego seleccione **R** Reproductor de Música.

- Ƭ **Ahora juego:** Muestra la pantalla de música que juega actualmente.
- ▶ Todas Las Canciones: Permite ver todas las canciones de la biblioteca de música.
- Ƭ **Listas de Reproducción:** Permite crear listas de reproducción propias.
- Ƭ **Artista:** Muestra la lista de intérpretes de todas las canciones de la biblioteca de música y todas las canciones del artista que elija.
- Ƭ **Álbum:** Muestra la lista de álbumes de todas las canciones de la biblioteca de música y todas las canciones del álbum que elija.
- **► Género:** Muestra la lista de géneros de todas las canciones de la biblioteca de música y todas las canciones de un género específico.
- Ƭ **Reproducción aleatoria:** Permite reproducir todas las canciones de la biblioteca de música en forma aleatoria.
- Ƭ **Favoritos:** Muestra el juego de lista de música como su música favorita.

**NOTA:** Es probable que los derechos de autor de los archivos de música estén protegidos por las leyes de derecho de autor y propiedad intelectual. Antes de descargar o copiar archivos, asegúrese de cumplir con las condiciones de uso de las leyes de materiales.

#### **Reproducción de música**

Para escuchar música en su teléfono o la memoria externa, siga los siguientes pasos sencillos:

- 1. En la pantalla de espera, toque  $\pm$  para abrir la ficha Multimedia y toque **b**.
- 2. Puede elegir entre Todas Las Canciones, Listas de Reproducción, Artista, Álbum, Género y Aleatorio. El menú Reproduciendo Ahora sólo estará disponible cuando la música se esté reproduciendo.
- 3. Toque la canción que desea reproducir.

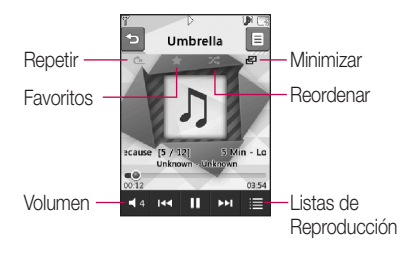

- ▶ Toque **para pausar el tema seleccionado**. Durante la reproducción, toque E2 para ajustar el volumen. Toque y para para pasar a la siguiente canción o la canción anterior.
- ▶ Toque **para minimizar el reproductor de música y acceder a otras** funciones del teléfono durante la reproducción de música.

**NOTA:** Es posible que los archivos de menos de 300 KB no se muestren en esta función y pertenezcan a la categoría Tonos de timbre.

## **Agregar música al teléfono**

Pueden agregarse archivos de música al teléfono a través cualquiera de los siguientes métodos:

- Ƭ Descargar música y tonos de timbre de la red de directamente al teléfono a través del enlace De audio de la carpeta Compra Ringtiones.
- Ƭ A partir de una recopilación de medios digitales existente en la computadora, a través Windows Explorer.

**NOTA:**Para almacenar todos los archivos de música en la tarjeta SD de manera eficaz, es importante asegurarse de que haya suficiente espacio libre disponible en la tarieta SD para que la transferencia de archivos se realice correctamente. De lo contrario, pueden producirse errores en la transferencia o pérdidas de datos (La cantidad máxima de archivos de música que el teléfono admite es 2000).

La tarjeta de 512 MB requiere hasta 3 MB de memoria libre.

La tarieta de 4 GB requiere hasta 6 MB de memoria libre.

La tarjeta de 8 GB requiere hasta 15 MB de memoria libre.

La tarieta de 16 GB requiere hasta 25 MB de memoria libre.

#### **Adquirir y descargar música directamente al teléfono**

- 1. En la pantalla de espera, toque  $\boxplus$ , y luego  $\odot$  tener acceso a la carpeta de Audio.
- 2. Seleccione **Compra Ringtiones**.

**NOTA:** Algunos sitios manejan grandes volúmenes de datos (por ejemplo, vistas previas vía transmisión por secuencias). Por eso sería conveniente que el usuario contara con un plan de datos ilimitado antes de usar estos servicios, para evitar gastos basados en el uso de datos.

Es posible que se apliquen cargos adicionales al descargar música, timbres, etc.

## **Arrastrar y colocar música con el teléfono LG 840G como dispositivo de almacenamiento masivo**

- 1. Asegúrese de que la tarjeta microSD™ esté insertada correctamente en el teléfono.
- 2. Conecte el teléfono a una computadora vía un cable de datos USB del LG 840G.
- 3. En la computadora, aparecerá el mensaje "Found New Hardware LG USB Modem".
- 4. En la computadora, accede My Computer.
- 5. La tarjeta de memoria aparecerá en "Devices with Removable Storage" en la misma ubicación que una unidad de disco óptica.

**NOTA:** La computadora le asignará automáticamente una letra de unidad de disco.

- 6. Examine los archivos en una nueva ventana para encontrar los archivos de música deseados.
- 7. Arrastre la música deseada desde la ventana de la computadora y colóquela en la ventana de la tarjeta de almacenamiento.
- 8. Desconecte el teléfono del cable de datos USB.

9. Acceda al reproductor de música del teléfono.

#### **Borrar archivos de música**

Para borrar música del teléfono, tiene disponibles las siguientes tres opciones:

- 1. Borrar un archivo con la función de Almacenamiento masivo.
- 2. Borrar un archivo insertando directamente la tarieta de memoria externa microSD™ en la computadora.
- 3. Borrar un archivo con la función Borrar del teléfono.

**NOTA:** Si borra una lista de reproducción del teléfono, las canciones de la lista no se eliminarán y permanecerán en la carpeta Todas Las Canciones. Realice sus operaciones con archivos, como Borrar, Mover y Copiar. Sea consciente que si usa el proceso que se detalla a continuación, todos los datos existentes se borrarán de la tarjeta microSD™.

- Use la función Tarjeta de Memoria en el menú Configuraciones (Menú > Configuraciones > Teléfono > Restaurar Configuraciones > Borrado Maestro > tarieta de Memoria).
- Formatee la memoria externa con la función Almacenamiento masivo.

# Audio

En la pantalla de espera, toque  $\boxplus$ , y luego  $\odot$  para acceder la carpeta Audio.

- ▶ Grabar voz: Permite grabar su propio audio al tocar **Corabar ...**.
- Ƭ **Registrador de Voz**
- ▶ Puede ver los archivos de audio en la lista.

# Imágenes

En la pantalla de espera, toque **H**, y luego se para acceder la carpeta Imágenes.

Esta función le permite ver imágenes mientras está navegando.

- Ƭ **Tomar Una Foto:** Permite ir al modo de cámara y tomar fotos.
- Ƭ **Gráfica de Compra**
- ▶ Puede ver los archivos de imágenes en la lista.

# Video

En la pantalla de espera, toque  $\pm$ , y luego  $\rightarrow$  para acceder la carpeta Video.

- Ƭ **Grabar Video:** Permite grabar su propio video.
- ▶ Puede ver los archivos de video en la lista.

**NOTA:** En ocasiones, DRM restringe algunas funciones, como enviar y editar.

# Registrador de Voz

En la pantalla de espera, toque  $\mathbb{H}$  y luego  $\Box$  para acceder la carpeta Registrador de Voz.

#### **Grabador de Voz**

Utilice el Grabador de Voz para grabar notas de voz u otros sonidos.

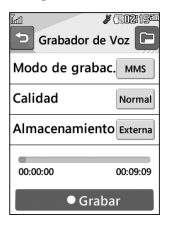

#### Ƭ **Configuración**

- **Calidad**: Puede asignar la calidad predeterminada en los valores Normal, Económica o Fina.
- **Modo de grabación**: El modo de grabación MMS acorta el tiempo para que la grabación pueda entrar en un mensaje MMS, y el modo General ofrece un tiempo de grabación más largo.
- **Almacenamiento**: Permite asignar el almacenamiento predeterminado a la memoria del teléfono o la tarjeta de memoria.

 $\triangleright$  Touch  $\blacksquare$  CGrabar to start recording. Touch **Pausa** to pause recording. To continue recording, touch **CRean.** . To stop recording, touch **Parar** . The recording will be saved automatically.

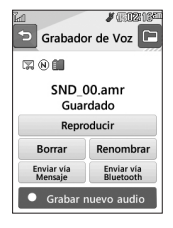

▶ Para iniciar una nueva grabación, toque **OGrabar nuevo audio**. Para reproducir la grabación, toque **Reproducir .** Para enviar la grabación por mensaje o Bluetooth, toque Enviar via o Enviarcia . Para borrar la grabación, toque Borrar ; para confirmar, toque Sí.

# Calendario

Cuando ingrese a este menú, aparecerá un calendario. El cursor azul y cuadrado se utiliza para ubicar un día en particular. La barra inferior del calendario muestra las citas para ese día. Esta función lo ayuda a recordar sus citas. El teléfono hará sonar un tono de alarma si ha sido configurado para un elemento específico de la agenda.

Las siguientes opciones están disponibles al abrir la función Calendario y tocar el menú $\blacksquare$ .

- Ƭ **Nueva cita:** Permite agregar una nueva cita en la fecha sele**ccionada.**
- ▶ **Buscar:** Permite buscar las citas guardadas.
- ▶ Fijar/Borrar: Permite establecer la fecha seleccionada como día no laborable.
- Ƭ **Ver todos:** Permite ver todas las citas guardadas.
- Ƭ **Vista semanal/mensual:** Permite cambiar el modo de visualización del calendario de Vista mensual a Vista semanal y vice versa.
- ▶ **Ir a fecha:** Permite ir directamente a una fecha determinada.
- Ƭ **Borrado selectivo:** Permite borrar las citas antiguas o todas las citas de manera selectiva.
- Ƭ **Configuraciones:** Permite establecer la vista predeterminada y el día de comienzo semanal.

# Bloc de Notas

Es posible crear un máximo de 30 memos.

- 1. En la pantalla de espera, toque **H**, **Z** y luego **Bloc de Notas**.
- 2. Para crear una nueva nota, toque **Nueva nota**, escriba la nota y toque <sup>ok</sup> para guardarla.

# Tareas

Esta función le permite guardar y administrar una tarea.

#### **Para agregar una Nueva tarea**

- 1. En la pantalla de espera, toque **H**, **y** v seleccione **Tareas**.
- 2. Toque **Nueva tarea**.
- 3. Introduzca la fecha límite, una nota y la prioridad para la tarea nueva.
- 4. Toque **Guardar** para guardar el elemento de tarea.

Las siguientes opciones están disponibles al presionar **E** en el menú principal Tareas:

- Ƭ **Nueva tarea:** Permite crear una nueva tarea.
- ▶ **Borrar:** Permite borrar tareas creadas.
- ▶ Borrar todo: Permite que usted suprima todas las tareas creadas.
- Ƭ **Enviar tarea por:** Permite enviar tareas por Mensaje de texto, Mensaje multimedia, Email y Bluetooth.
- Ƭ **Ordenar Por:** Permite ordenar tareas por Fecha, Estado y Prioridad.

Ƭ **Ver calendario:** Permite abrir la ventana del Calendario en la cual podrá crear nuevas tareas.

# Cronómetro

Este menú le permite registrar el tiempo transcurrido de un evento. Puede mostrar también la duración de una vuelta individual (hasta 99 veces) y el tiempo total.

#### Ƭ **Nuevo tiempo**

- 1. En la pantalla de espera, toque  $\pm$ ,  $\odot$  o  $\pm$ ,  $\odot$ ,  $\Box$ seleccione **Cronómetro**.
- 2. Seleccione **Nuevo tiempo**.
- 3. Para iniciar el cronometraje, toque **Inicio** El tiempo continuo se muestra como HH.MM.SS.hh (horas, minutos, segundos, centésimas de segundo).
- 4. Durante el cronometraje, puede grabar un tiempo de vuelta individual tocando la tecla Vuelta . Pueden registrarse hasta 99 tiempos de vuelta.
- 5. Puede detener el cronometraje tocando **Parar de la reiniciarlo tocando Reanudar**

6. Para restaurar el cronómetro, toque **Restaur.** 

Ƭ **Tiempos guardados:** Permite ver los registros de tiempo guardados.

Ƭ **Mostrar último:** Permite mostrar el último tiempo realizado con el Cronómetro.

# Calculadora

La función de la calculadora permite realizar cálculos matemáticos simples.

#### **Para acceder a la Calculadora**

1. En la pantalla de espera, toque **H**, **H** y seleccione **Calculadora**.

# Calculadora de Propinas

Esta función permite calcular la propina rápido y fácilmente según el total de la factura y también dividir el total de la factura entre la cantidad de personas.

#### **Para acceder a la Calculadora de Propina**

1. En la pantalla de espera, toque **H**, **y** seleccione **Calc. de Propina**.

# Conversor de Unidad

Esta función convierte cualquier medida a una unidad que usted seleccione.

Se pueden convertir 6 tipos de unidades: Área, Longitud, Peso, Temperatura, Volumen y Velocidad.

#### **Para acceder al Conversor de Unidad**

1. En la pantalla de espera, toque **H. O** y seleccione **Conversor de Unidad**.

# Alarma

La función alarma permite establecer múltiples alarmas separadas.

Puede establecer el sonido de la alarma deseado, la hora y el intervalo de repetición.

#### **Para establecer una Nueva alarma**

- 1. En la pantalla de espera, toque  $\mathbf{H}$ ,  $\mathbf{D}$ .
- 2. Seleccione **Nueva alarma**.
- 3. Configure las siguientes opciones:
- **► Hora:** Introduzca la hora de alarma deseada y especifique la hora y los minutos. Si la hora está en el formato de 12 horas, debe tocar AM o PM para seleccionarlo. También puede elejir una cantidad de tiempo predefinido (15 minutos después, 30 minutos después, 45 minutos después, 1 hora después, Apagado).
- ▶ **Repetir:** Seleccione el modo de repetición que desee: Una vez, Diariamente, Mon ~ Fri, Sol ~ Sentado, Seleccionan el Día laborable, y Excepto Vacaciones.
- Ƭ **Tono de alarma:** Seleccione el tono de alarma deseado para la alarma establecida.
- Ƭ **Volumen de la alarma:** Permite ajustar el volumen de la alarma.
- ▶ **Tipo de alarma:** Permite seleccionar el tipo de tono de timbre que desee.
- Ƭ **Nota:** Permite introducir el nombre de la alarma.
- Ƭ **Intervalo de repetición:** Permite establecer el intervalo de repetición en 5 minutos, 15 minutos, 30 minutos, 45 minutos, 1 hora o Apagado.
- 4. Toque **Guardar** para guardar la nueva alarma.

## **Alarma rápida**

En el menú Alarma, toque **Alarma rápida** para establecer una alarma rápida.

- 1. Arrastre la barra de izquierda a derecha para configurar la hora; 60 minutos es el valor máximo.
- 2. Deslice hacia abajo para configurar las opciones Tono de alarma, Volumen de la alarma, Nota e Intervalo de repetición.
- 3. Toque **Guardar** para guardar la alarma.

# Administrador de archivos

En la pantalla de espera, toque  $\pm$ , luego  $\rightarrow$  para acceder el Administrador de archivos.

Al tocar la ficha, puede ver todos los tipos de archivos de contenido en la memoria interna del teléfono y la tarjeta de memoria.

Toque  $\blacksquare$  para las siguientes opciones:

- ▶ **Enviar:** Permite enviar archivos vía mensaje MMS o Bluetooth o al Online Locker.
- Ƭ **Borrar:** Permite borrar el archivo seleccionado.
- Ƭ **Mover:** Permite mover los archivos seleccionados a la memoria del teléfono o a la tarieta de memoria.

# 7ტo**wnload from ს/ww.Somanuals.com. All Manuals Search And Download.**

- Ƭ **Copiar:** Permite copiar los archivos seleccionados a la memoria del teléfono o a la tarjeta de memoria.
- Ƭ **Renombrar:** Permite editar el nombre del archivo seleccionado.
- Ƭ **Nueva carpeta:** Permite crear nuevas carpetas manualmente.
- ▶ **Ordenar por:** Permite ordenar los archivos por nombre, fecha y tipo de archivo.
- Ƭ **Borrar todo:** Permite borrar todos los archivos y las carpetas.
- Ƭ **Espacio utilizado:** Permite ver el estado de la memoria interna y externa.

**NOTA:** Límites: no se pueden enumerar los archivos y las carpetas del sistema.

# **Browser**

Esta aplicación permite conectarse a Internet. La cuenta lo conecta a la página de inicio de manera predeterminada.

Browser es uno de los servicios proporcionados por Tracfone y brinda acceso a todas las cosas interesantes que se pueden hacer con el teléfono inalámbrico.

**NOTA:** Compruebe la disponibilidad de los servicios WAP, precios y tarifas con su operador de red o con el proveedor de servicios que desee usar. Los proveedores de servicio también le darán instrucciones sobre cómo utilizar sus servicios.

Para abrir una cuenta de Internet, comuníquese con su proveedor de servicios.

#### **Inicio del navegador**

Para iniciar el navegador desde la pantalla de espera, toque  $\mathbb{H}_{V}$  . Una vez conectado, se muestra la página de inicio.

Para salir del navegador en cualquier momento, presione la tecla  $\equiv$ [TERMINAR].

## **Menús del navegador**

Puede navegar por Internet usando las teclas del teléfono o el menú del navegador.

### **Uso del menú del navegador WAP**

#### **Menú en línea**

Una vez que se conecte a Internet, las siguientes opciones de menú estarán disponibles cuando toque **[3**] [Opciones]:

- Ƭ **Inicio:** Permite ir a la página de inicio.
- Ƭ **Ventanas:** Puede tener abiertas varias ventanas del navegador para navegar diferentes páginas web al mismo tiempo.
- ▶ Introducir URL: Permite conectarse con una dirección URL específica después de editarla.
- Ƭ **Favoritos:** Permite agregar o guardar la página actual como favorita o ver la lista de favoritos guardados.
- Ƭ **Vista horizontal:** Le permite ver páginas web extensas fácilmente.
- Ƭ **Ver pantalla completa:** Para ver la página actual en pantalla completa.
- ▶ **Buscar texto:** Permite buscar palabras deseadas en la página web.
- Ƭ **Páginas recientes:** Permite ver la lista de páginas web que ha visitado.
- ▶ **Enviar URL:** Permite enviar el URL actual mediante SMS a otra persona.
- Ƭ **Configuración:** Permite configurar opciones como Caché, Cookie y otros ajustes del navegador.
- Ƭ **Ayuda del navegador:** Lo conecta a la página de información de ayuda general para hacer su experiencia de navegación más fácil.
- Ƭ **Salir:** Puede salir del navegador eligiendo esta opción.

# **Configuraciones**

# Pantalla

En la pantalla de espera, toque **H**, se y luego **Pantalla** para acceder a las configuraciones de la Pantalla.

#### **Fondos de Pantalla**

Este menú le permite establecer una imagen o color como fondo de pantalla. También puede elegir mantener la pantalla sin fondo.

## **Fuentes**

Permite configurar el tamaño y el color de los números que aparecerán en la pantalla de marcación al realizar una llamada. También puede configurar el tamaño de las fuentes de menús y listas.

## **Brillo**

Permite establecer el brillo de la pantalla de visualización.

#### **Tiempo de Luz de Fondo**

Permite establecer el tiempo que permanecerá encendida la luz de fondo de la pantalla táctil y el teclado.

# Teléfono

En la pantalla de espera, toque **H**, y luego **Teléfono** para acceder a las configuraciones del Teléfono.

#### **Idiomas**

Puede cambiar el idioma para el texto que se visualiza en su teléfono. Este cambio también afectará al modo de Entrada de idioma.

#### **Bloqueo automático del teclado**

Esta función le permite configurar un periodo de tiempo antes de que la pantalla se bloquee automáticamente.

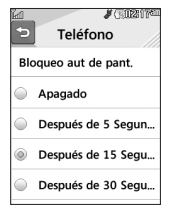

#### **Establecer modo de vuelo**

Esta opción permite usar sólo las funciones del teléfono que no requieran el uso de la red inalámbrica cuando esté en un avión o en lugares en los que se prohíbe usar la red inalámbrica. Si establece el modo de vuelo en **II**, se le pedirá que confirme su elección. Después de tocar para para confirmar, el icono de modo de vuelo se mostrará en la pantalla en lugar del icono de señal de red.

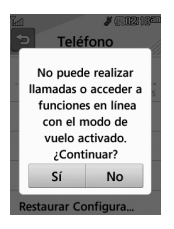

- ▶ **■**: No se puede hacer (ni recibir) llamadas, incluidas las de emergencia, ni usar otras funciones que requieran cobertura de red.
- Ƭ : Desactiva el modo de vuelo y restablece las conexiones inalámbricas.

# **Seguridad**

Existen diversos códigos y contraseñas para proteger las funciones y la configuración del teléfono. En las secciones siguientes, se presenta una descripción de esos métodos de protección.

Ƭ **Bloqueo del teléfono:** Puede usar un código de seguridad para evitar el uso no autorizado del teléfono. Si el bloqueo del teléfono se establece en **Al encender**, el teléfono le pedirá el código de seguridad cada vez que se encienda el teléfono. Si establece el bloqueo del teléfono en **Bloquear** teléfono ahora, el teléfono se bloqueará de inmediato.

Ƭ **Cambiar Códigos:** Esta función permite cambiar la contraseña actual por una nueva. Para eso, debe introducir la contraseña actual antes de especificar la nueva. Es posible cambiar los códigos de acceso a: **Código de seguridad**

#### **Memoria**

- ▶ Espacio Usado: Le permiten ver el almacenaie usado.
- Ƭ **Falta de Almacenaje de Juego:** Le permiten poner el almacenaje de falta.

#### **Restaurar Configuraciones**

Esta función permite restaurar la configuración de fábrica. Para hacerlo, se necesita ingresar el código de seguridad.

Ƭ **Reinicio Maestro:** Permite restaurar la configuración almacenada en la memoria del teléfono (por ejemplo, la configuración de Audio, Pantalla, Hora, Bluetooth) a los valores predeterminados.

Ƭ **Borrado Maestro:** Permite borrar el contenido descargado o creado por el usuario (por ejemplo, imágenes o videos) del teléfono y de la tarjeta de memoria externa.

- **Teléfono**
	- Borra de la memoria del teléfono todas las imágenes, videos y sonidos descargados o creados por el usuario.
	- Borra la información personal almacenada en la memoria del teléfono (por ejemplo, la agenda, los mensajes, las tareas, las alarmas y las citas del calendario) y vuelve a los valores predeterminados.
- **Tarjeta de Memoria**: Borra todo el contenido de la tarjeta de memoria externa.

# **Información del teléfono**

Este menú permite ver información como Mis números, Fabricante, Nombre del modelo, ID del dispositivo, Versión de hardware, Versión de software y Idioma.

# Llamar

En la pantalla de espera, toque **H**  $\bullet$  y luego **Llamar** para acceder las configuraciones de Llamada.

#### **Enviar Mi número**

Este servicio de red permite establecer que se muestre (**Encendido**) o se oculte (**Apagado**) su número de teléfono a la persona que usted está llamando. Si prefiere usar distintos valores de configuración para diferentes proveedores de servicios, puede seleccionar **Fijado por la red**.

#### **Modo de Respuesta**

Le permite determinar cómo contestar el teléfono.

- Ƭ **Cualquier tecla:** Puede responder una llamada entrante con cualquier tecla.
- Ƭ **Solamente tecla enviar:** La llamada entrante sólamente puede contestarse al presionar ...

#### **Duración**

Puede comprobar la Duración de llamada y el Contador de datos.

## **Accesibilidad**

- ▶ TTY: Seleccione entre TTY Ilena, Conversar TTY, Escuchar TTY o TTY apagado.
- Ƭ **Audífonos:** Seleccione entre .

# Táctil

En la pantalla de espera, toque **H, o y** luego **Toque** para acceder a las configuraciones de la funcionalidad Táctil.

Puede personalizar la configuración táctil y cambiar los tipos de efecto de respuesta táctil, elegir el tipo de vibración y ajustar la intensidad. Cuando configura Sonido como efecto de respuesta táctil, puede elegir el tipo de sonido y ajustar el volumen.

# Sonido

En la pantalla de espera, toque  $\boxplus$ , y luego  $\Box$  para acceder a las configuraciones de Sonido.

## **Timbre**

▶ Sonidos: Muestra y reproduce tonos de timbre. Puede seleccionar el tono de timbre preferido al tocar el tono de timbre en la lista.

Ƭ **Volumen:** Permite ajustar el volumen del tono de timbre.

- ▶ **Tipo de Alerta:** Admite 3 tipos de alerta de timbre: Timbrar, Timbrar y vibrar, y Timbrar después de vibrar.
- ▶ Timbre Creciente: Permite seleccionar un tipo de tono de timbre creciente que se reproduce cuando recibe una llamada.

# **Tono de Mensaje**

Ƭ **Sonidos:** Muestra y reproduce tonos de mensajes. Puede seleccionar el tono de mensaje preferido al tocar el tono de mensaje en la lista.

Ƭ **Volumen:** Permite ajustar el volumen de tono de alerta de un nuevo mensaje.

- ▶ **Tipo de alerta:** Compatible con 4 tipos de alerta de mensaje: Timbre, Timbre y vibración, Vibración y Silencio.
- ▶ **Tipo de Alerta:** Los apovos 5 mensaje alertan el intervalo: Una vez, Cada 2 minuto, Cada 5 minuto, Cada 10 minuto y Cada 15 minuto.

**NOTA:** No es posible configurar pistas de música completas como tonos de timbre ni de mensaje.

#### **Tono de Alerta**

- Ƭ **Sonidos:** Permite seleccionar un conjunto de tonos de alerta. Admite 2 tipos de tono de alerta: Tono de Alerta 1 y Tono de Alerta 2.
- Ƭ **Volumen:** Permite ajustar el volumen de tono de alerta.
- ▶ Tipo de Alerta: Permite establecer los tonos de alerta en Timbrar o Silencio.

#### **Lectura de marcado**

Seleccione de **.** 

## **Tono de Teclado**

Esta opción de menú permite seleccionar un tono que suene cuando se presiona una tecla.

- Ƭ **Sonidos:** Permite seleccionar un conjunto de tonos para el teclado. Admite 3 tipos de tonos para el teclado: Entone 1, Entone 2 y Entone 3.
- Ƭ **Volumen:** Permite ajustar el volumen de tono para el teclado.

### **Multimedia**

Este menú permite ajustar el volumen multimedia.

### **Llamada**

Este menú permite ajustar el volumen de la llamada.

# **Bluetooth**

En la pantalla de espera, toque  $\boxplus$ , y  $\boxtimes$  para acceder a las configuraciones de la funcionalidad Bluetooth.

El teléfono cuenta con la tecnología inalámbrica Bluetooth® incorporada que posibilita la conexión, sin necesidad de cables, entre el teléfono y otros aparatos Bluetooth®, como aparatos de manos libres, computadoras, PDA, pantallas remotas u otros teléfonos. Los aparatos registrados en su teléfono sólo pueden conectarse uno a la vez.

Puede mantener una conversación a través de un teléfono inalámbrico manos libres con Bluetooth® o navegar por Internet, sin necesidad de cables, vía un teléfono celular.
También puede intercambiar, por ejemplo, tarjetas de visita, elementos de calendario e imágenes.

Las funciones de Música son compatibles con los auriculares Bluetooth®.

#### **Perfil manos libres**

Este icono aparece cuando se usa el perfil de manos libres vía el aparato de manos libres. Esto le permite realizar llamadas usando una conexión Bluetooth®.

## **Perfil A2DP**

Este icono aparece cuando se usa el perfil A2DP entre el aparato de auriculares estéreo y el teléfono. Esto le permite escuchar un clip de audio. A2DP es el perfil de distribución de audio avanzado, que ofrece compatibilidad con audio de transmisión continua tanto monoaural como estéreo con el uso de Bluetooth®.

### **Perfil de manos libres y A2DP**

Este icono aparece cuando los dos perfiles de manos libres y el A2DP se usan entre el aparato compatible y el teléfono. Esto le permite llamar y escuchar un clip de audio con una conexión Bluetooth®.

Para usar los aparatos, consulte el manual que viene con cada uno de ellos.

**NOTA:** Recomendamos que su teléfono y el aparato Bluetooth® con el que se esté comunicando estén un máximo de 10 metros de distancia. La conexión puede mejorarse si no hay objetos sólidos entre su teléfono y el otro aparato Bluetooth®.

## Download from Www.Somanuals.com. All Manuals Search And Download $8\%$

▶ Bluetooth: Recomendamos que su teléfono y el aparato Bluetooth® con el que se esté comunicando estén un máximo de 10 metros de distancia. La conexión puede mejorarse si no hay objetos sólidos entre su teléfono y el otro aparato Bluetooth®.

#### **Para emparejar con otro aparato**

- 1. En la pantalla de espera, toque  $\pm$  y luego  $\lambda$ .
- 2. Toque **Buscar nuevo dispositivo** para buscar el aparato que desea emparejar.

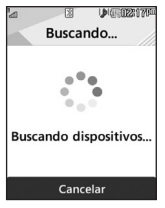

- 3. Si desea detener la búsqueda, toque **Parar**
- 4. Se mostrarán todos los aparatos encontrados.
- 5. Toque el aparato deseado e introduzca la contraseña. Si desea realizar la búsqueda nuevamente, toque **Actualizar**
- Ƭ **Mis dispositivos:** Esta función permite ver la lista de todos los aparatos que están vinculados con el teléfono.
- ▶ Mi Info de Bluetooth: Este menú permite configurar el perfil para Bluetooth.
	- **Mi Visibilidad de Dispositivo**: Elija de **Mi Microteléfono escondido** o **Visible para 3 minuto**.

90 LG840G | Guía del Usuario Download from Www.Somanuals.com. All Manuals Search And Download.

- **Mi Nombre**: Permite cambiar el nombre del teléfono para que los puedan encontrar otros aparatos Bluetooth fácilmente al intentar de emparejar con usted.
- **Servicios Admitidos**: Muestra todos los servicios compatibles con el teléfono.
- **Mi Dirección de Bluetooth**: Espectáculos usted la dirección de Bluetooth de su dispositivo.

# **Accesorios**

Hay diversos accesorios disponibles para su teléfono celular, y es posible que algunos se vendan por separado. Puede seleccionar esas opciones según sus requisitos de comunicación en particular. Consulte con su distribuidor local para conocer la disponibilidad.

#### **Adaptador de viaje**

Este adaptador permite cargar la batería.

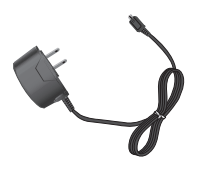

## **Batería** Baterias estandares disponibles.

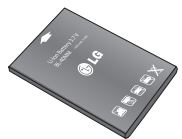

## **NOTA:**

- Utilice siempre accesorios LG originales. Si no lo hace, la garantía puede anularse.
- Los accesorios pueden variar según la región; para más información, consulte con la empresa o el agente de servicio técnico de su región.

## **Datos técnicos**

#### **Temperatura ambiente**

**Máx.:** +50 °C (descarga), +45 °C (carga)

## **Mín.:** -10 °C

#### **Tiempo de espera y de conversación de la batería**

Los tiempos de espera y de conversación varían dependiendo en los patrones de uso y condiciones del teléfono. El consumo de energía de la batería depende en factores como la configuración de la red, potencia de la señal, temperatura de operación, características seleccionadas, frecuencia de llamadas y patrones de uso de voz, datos y otras aplicaciones.

## **Por su seguridad**

El valor más elevado de la SAR para este modelo de teléfono cuando se lo probó para usarse en el oído es de 1,15 W/kg y cuando se lo usa sobre el cuerpo, según lo descrito en esta guía del usuario, es de 0,67 W/kg.

(Las mediciones del uso en el cuerpo varían en función de los modelos de los teléfonos y dependen de los accesorios disponibles y los requisitos de la FCC).

Aun cuando puede haber diferencias entre los niveles de SAR de varios teléfonos y en varias posiciones, todos ellos cumplen el requisito gubernamental para una exposición segura.

La FCC ha otorgado una Autorización de equipo para este modelo de teléfono con todos los niveles de SAR reportados y evaluados en cumplimiento de los lineamientos de emisión de RF de la FCC. La información de la SAR sobre este modelo de teléfono está archivada en la FCC y puede encontrarse en la sección Display Grant de http://www. fcc.gov/oet/ea/fccid/ después de buscar FCC ID ZNFLG840G.

Free Manuals Download Website [http://myh66.com](http://myh66.com/) [http://usermanuals.us](http://usermanuals.us/) [http://www.somanuals.com](http://www.somanuals.com/) [http://www.4manuals.cc](http://www.4manuals.cc/) [http://www.manual-lib.com](http://www.manual-lib.com/) [http://www.404manual.com](http://www.404manual.com/) [http://www.luxmanual.com](http://www.luxmanual.com/) [http://aubethermostatmanual.com](http://aubethermostatmanual.com/) Golf course search by state [http://golfingnear.com](http://www.golfingnear.com/)

Email search by domain

[http://emailbydomain.com](http://emailbydomain.com/) Auto manuals search

[http://auto.somanuals.com](http://auto.somanuals.com/) TV manuals search

[http://tv.somanuals.com](http://tv.somanuals.com/)